Die drei bekannten Betriebssysteme für Smartphones sind Googles Android, Apples iOS und Microsofts Windows. Im folgenden Skript wird näher auf das Android Betriebssystem von Google eingegangen.

Ähnlich wie bei Notebooks ist das entsprechende Betriebssystem bereits vorinstalliert und wird weiter konfiguriert, sobald es das erste Mal gestartet wird. Android (und auch andere Systeme) können, nicht wie bei einem Computer, komplett deinstalliert werden. Es besteht lediglich die Möglichkeit einer "Zurücksetzung", auf die Werkseinstellungen.

Der erste Start kann von Gerät zu Gerät unterschiedlich ausfallen. Im Folgenden wurde zuerst der Pin abgefragt danach wurde das Telefon weiter konfiguriert.

Nachdem das Gerät eingeschaltet wurde, erscheint ein Fenster zur Pinabfrage.

Zuerst wird der Pin über das Tastenfeld (0-9) eingegeben.

Bei falscher Eingabe kann über die Korrekturtaste ziffernweise, nach rechts, gelöscht werden.

Anschließend wir mit einem Drücken auf "OK" die Pinabfrage überprüft und bestätigt.

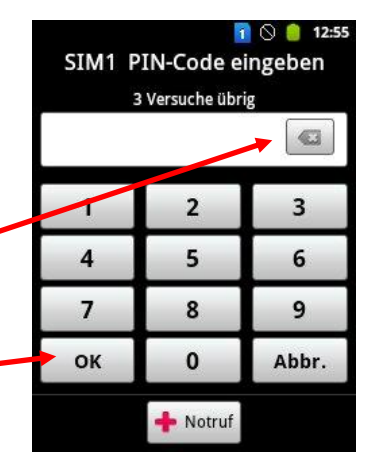

Es erscheint das Hinweisfenster, dass das Konfigurieren jetzt begonnen wird

*Der Anweisung ist Folge zu leisten, indem das grüne Symbol mit dem Zeigefinger berührt wird, das Konfigurationsprogramm startet.* 

Bei jedem Betriebssystem (Android, Windows, iOS) wird zum vollständigen Betreiben des Handys ein Konto vorausgesetzt. Zwei Vor- und Nachteile

werden im, im Folgenden erläutert.

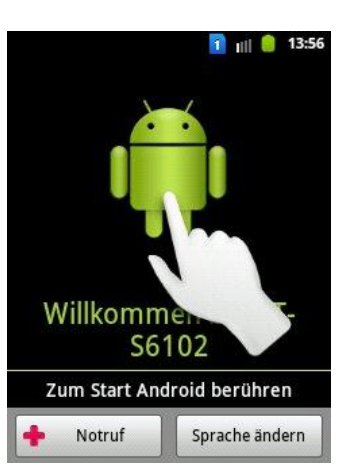

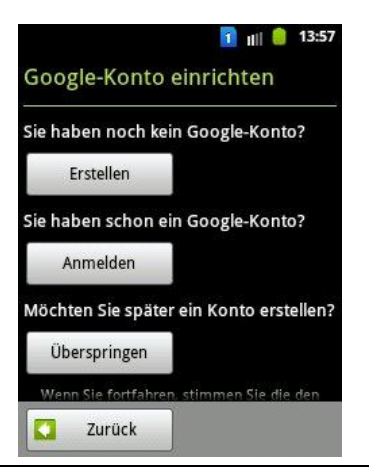

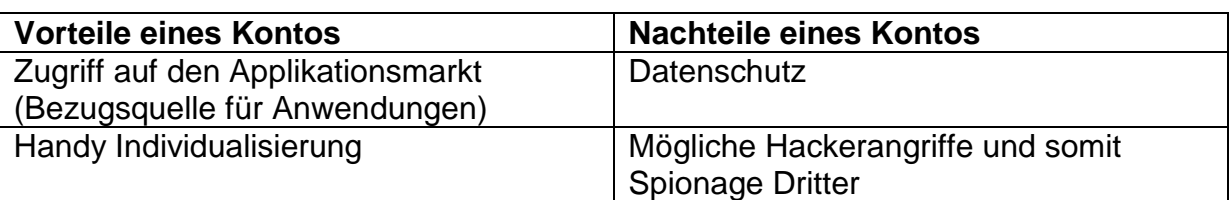

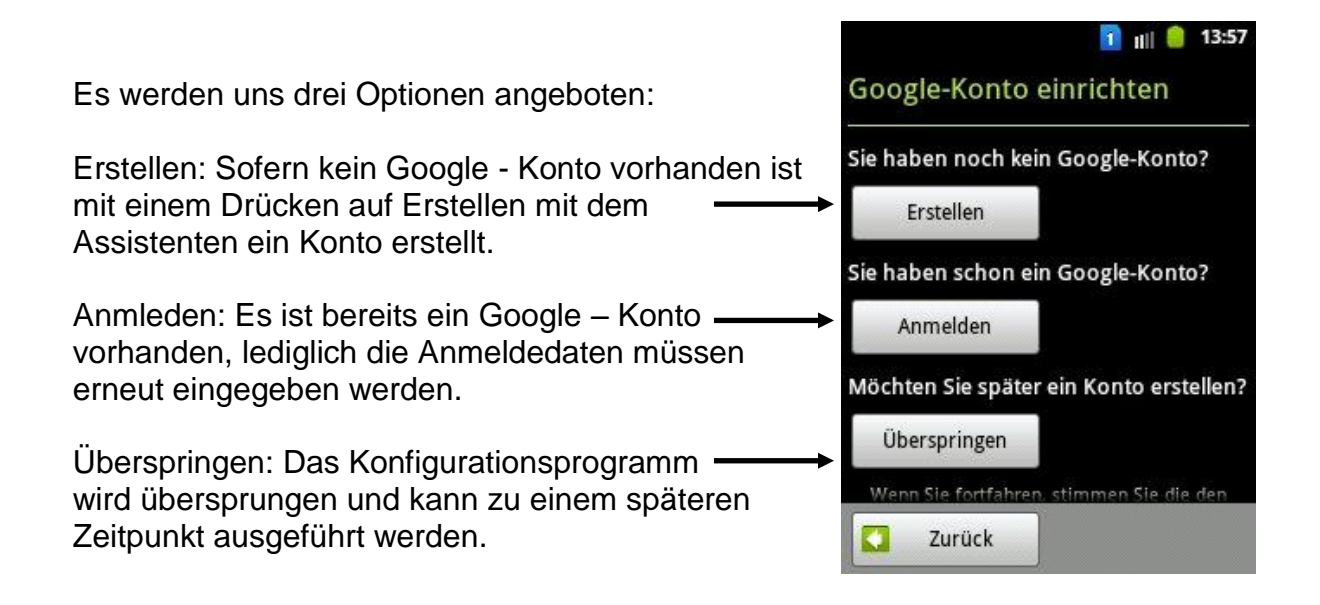

*Durch einen Fingerdruck auf "Erstellen" erscheint ein neues Fenster, mit Hilfe des Assistenten, wird das Ausfüllen der Textfelder einfach und verständlich möglich.*

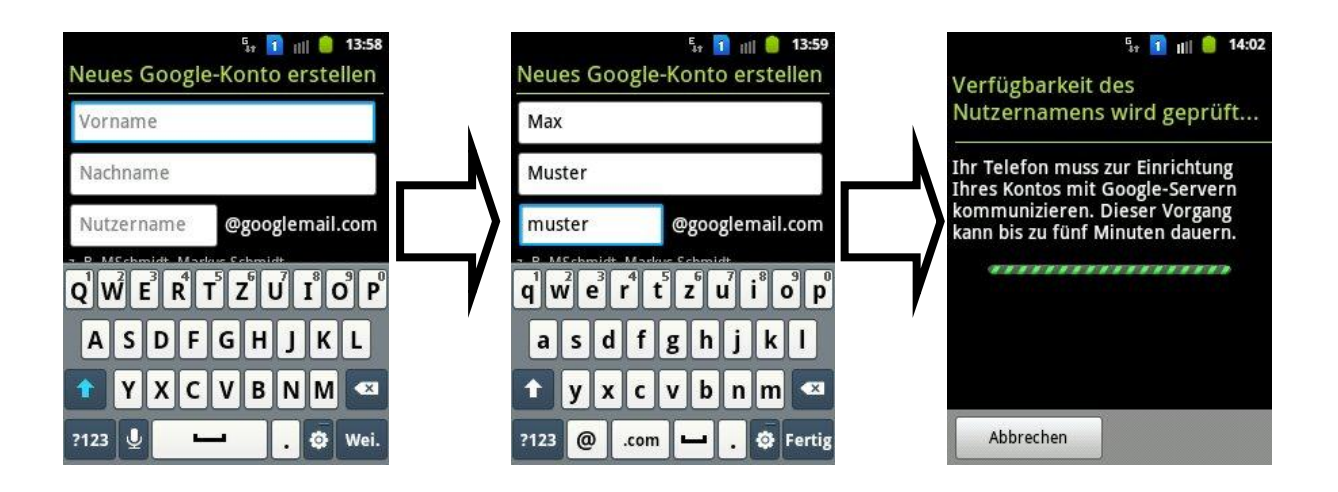

Dozent: © Lars Rieger

 $F_{17}$  1 ||| || || || 14:03

Anmeldung...

Abbrechen

Ihr Telefon muss zur Einrichtung **Ihres Kontos mit Google-Servern** kommunizieren. Dieser Vorgang kann bis zu fünf Minuten dauern. . . . . . . . . . . . . . . . . .

Sofern der Nutzername erfolgreich geprüft wurde, wird dieser automatisch aktiv gesetzt durch die Anmeldung. Im Gegenteil, zum Beispiel zu anderen Accounts (Mail-GMX, eBay), muss der Benutzername und das Kennwort nicht erneut eingegeben werden und ist somit dauerhaft gespeichert.

*Sofern nicht in den Einstellungen manuell ein Abmelden vorgenommen wird.*

Nachdem die Anmeldung erfolgt ist, erscheint ein Fenster zur "Sicherung und Wiederherstellung". Durch berühren der entsprechenden Kästchen werden die Haken entfernt oder gesetzt. Es ist sinnvoll diese beizubehalten, da das Telefon so nach einer "Zurücksetzung" viele der vorher getätigten Einstellungen (Play Store, Wlan Passwörter, Systemeinstellungen,…) automatisch wieder übernimmt und beibehält.

*Durch "Wischen" von "Unten nach Oben" im Textbereich, kann der weitere Informationstext vollständig gelesen werden. Danach mit einem Druck auf "Weiter" fortfahren.* 

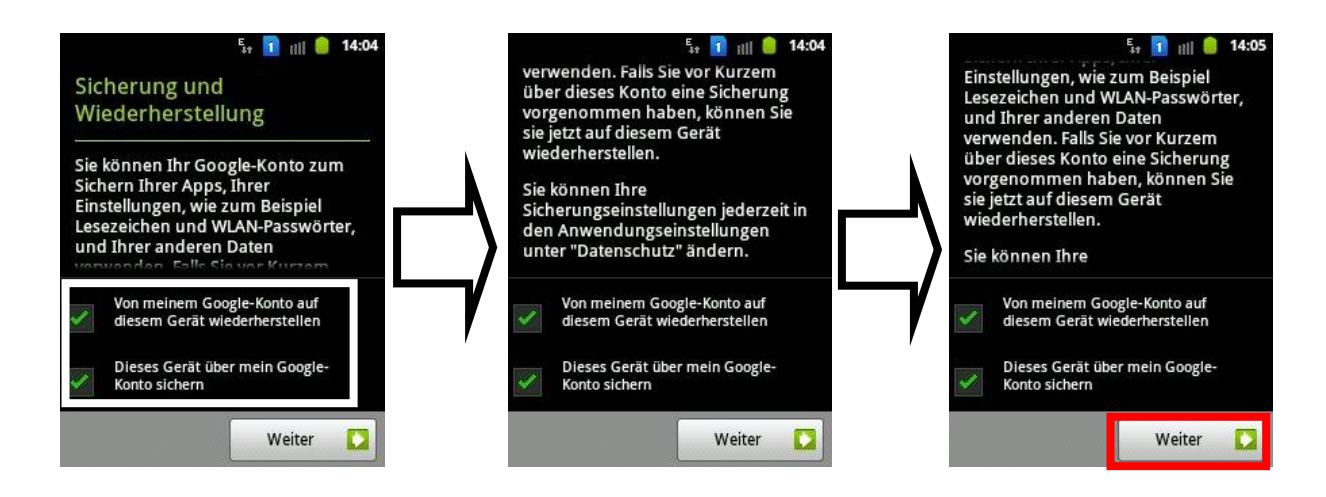

Nachdem Anmelden erscheint die Datums-, Uhrzeit- und Anzeigeabfrage. Es kann entweder die "automatische" Methode ausgewählt werden, indem die vom Mobilfunkanbieter bereitgestellten Werte verwendet werden.

*Alternativ von Hand die Daten, durch drücken auf die Einstellung, ändern. Durch "Wischen" von "Unten nach Oben" können weitere Einstellungsmöglichkeiten vorgenommen werden.*

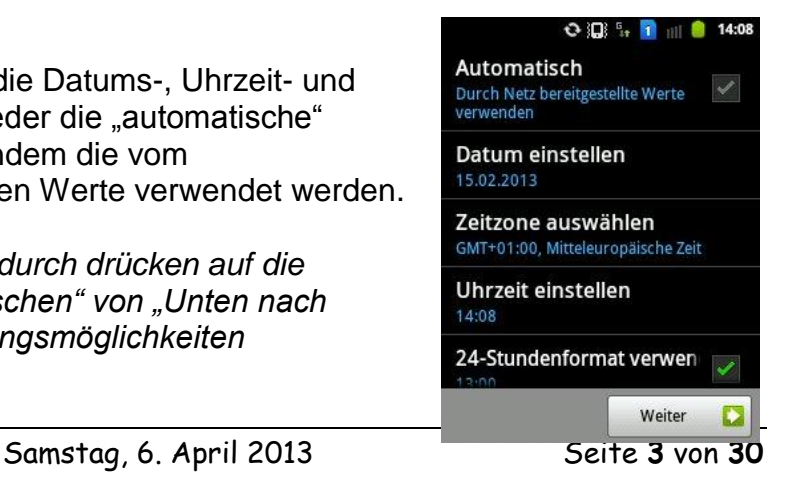

## Android VHS - Weiterbildungskurs Ort: Sulingen

Dozent: © Lars Rieger

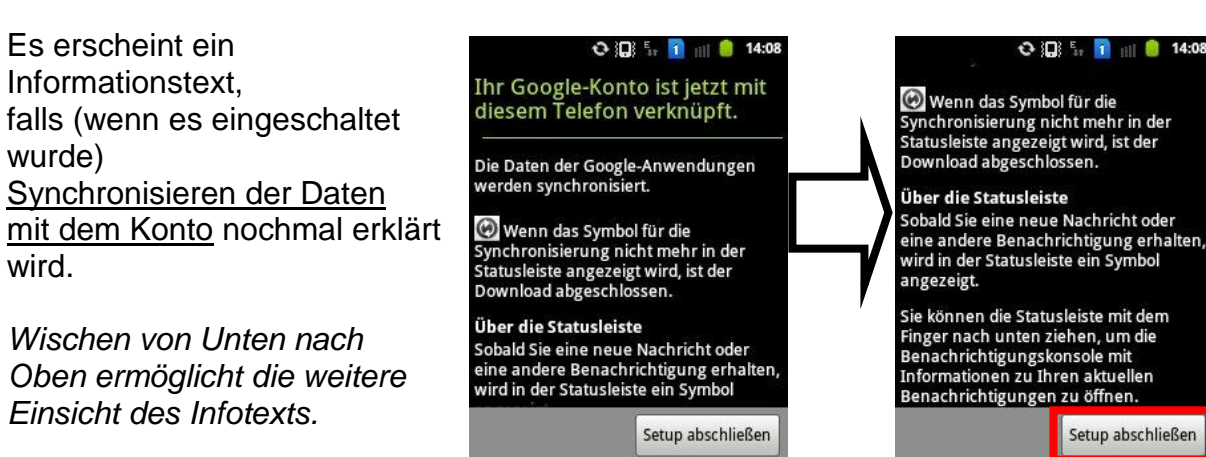

*Durch das Drücken auf "Setup Abschließen" wird das Setup fertiggestellt*.

In der Statusleiste (Oben am Bildschirm zu finden) wird bei Synchronisation das entsprechende Symbol, bei Änderungen die im Google Konto gespeichert werden, angezeigt.

### **Der Homebildschirm**

Nach erfolgreicher Beendigung des Setups, erscheint der Homebildschirm. Dieser kann je nach Gerät, in dessen Ansicht, variieren.

Bei dem nebenstehenden Beispiel findet sich ganz oben die Statusleiste wieder. (1.)

Darunter sind zwei Widgets (grafisches Fenstersystem). (2.)

Im unteren Drittel einige Schnellzugriffe von verschiedenen Anwendungen. (3.)

Am unteren Bildschirmrand findet sich die vordefinierte Taskleiste wieder. (4.)

*Durch "Wischen" nach rechts oder links*, können weitere Homebildschirme erreicht werden. Diese sind jedoch begrenzt verfügbar. Im Beispiel auf 7. Auf welcher Seite des Homebildschirm man sich befindet, wird oben im Bild eingeblendet. Nach kurzer Zeit verschwindet die Seitenzahl.

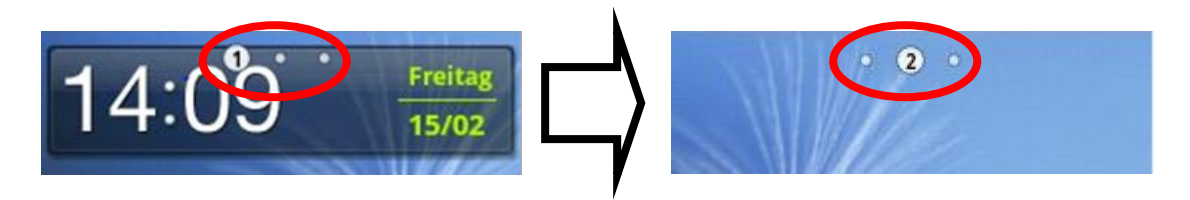

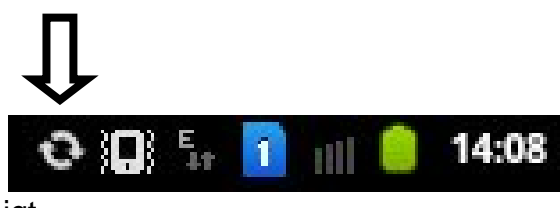

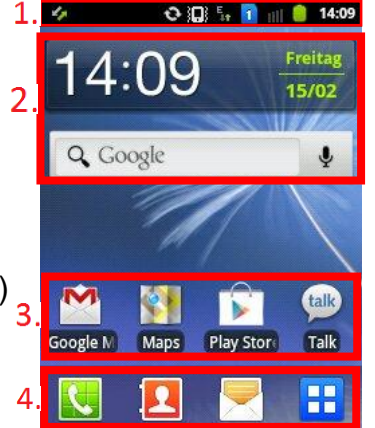

Homebildschirme sind standardgemäß auf 3 vorkonfiguriert, das heißt der Benutzer kann selber weitere hinzufügen. Um dieses einzustellen gibt es 2 Möglichkeiten, lediglich eine wird erläutert.

Auf dem dem Homebildschirm mit zwei Fingern diagonal und entgegengesetzt in die Mitte .wischen".

Die Ansicht erscheint. Mit einem Drücken auf dem Plus, erscheint ein neuer leerer Homebildschirm.

Die Homebildschirme können auch individuell verschoben werden, indem der gewünschte Bildschirm zuerst gedrückt wird und dann an die entsprechende Position geschoben wird.

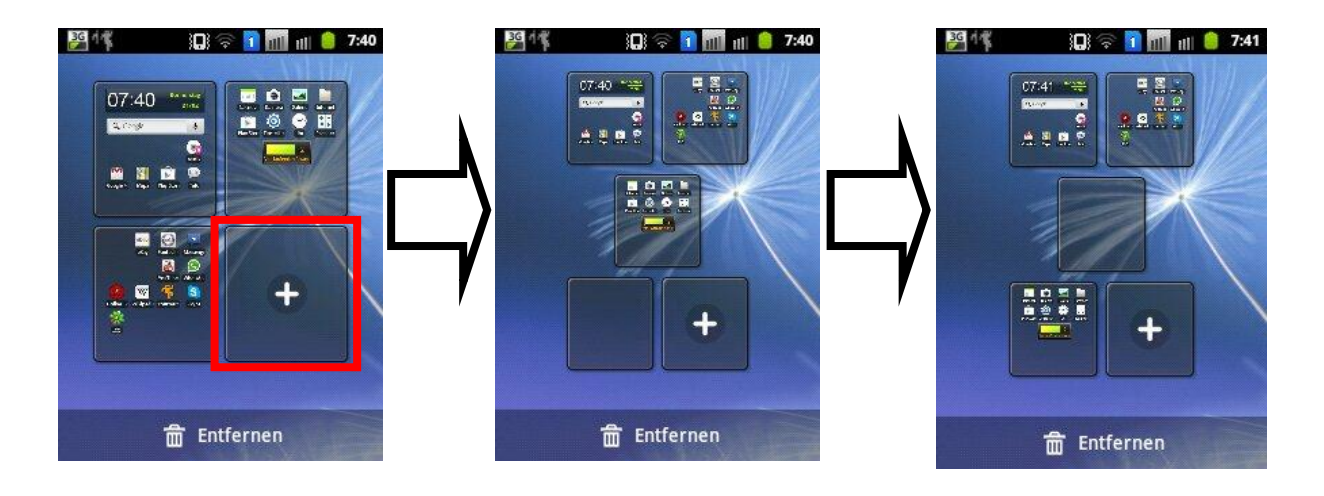

Anschließend mit Drücken auf der Zurücktaste die Ansicht wieder verlassen.

### **Die Statusleiste**

Die Statusleiste zeigt verschiede Informationen an. Neben der Uhrzeit, dem Akkuzustand, dem Mobilfunkempfang und der Mobilen Datenverbindung, dem Wlanempfang sowie der eingestellten Klingelart<sup>1</sup> werden aktive Programme angezeigt. Je nach Menge der ausgeführten Programme ist somit die Statusleiste voller bzw leerer.

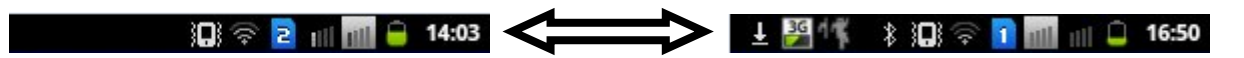

Um die Statusleiste "nutzen" zu könne, muss diese zuerst "geöffnet" werden. Hierzu gibt es zwei Methoden, lediglich eine wird erläutert.

Mit dem Finger wird die Statusleiste berührt und dann nach unten gezogen. Die Animation zeigt, wie sich eine "Schublade" öffnet.

1

<sup>&</sup>lt;sup>1</sup> Vibration oder Ton und Vibration

Außerdem bietet die Statusleiste weitere Funktionen, wie das schnelle Aktivieren von Funktionen (WLAN, Bluetooth, der Klingeltonmethode und der automatischen Ausrichtung). Um die entsprechende Funktion aktiv zu setzen (grün hinterlegt), mit dem Finger berühren. Andernfalls sind diese deaktiviert.

Laufende Programme werden unter der Überschrift "**Laufend**" geführt. Um diese zu öffnen, kann das Programm einfach mit dem Finger berührt werden.

Unter **Benachrichtigungen** werden verschiedene Sachen angezeigt. Von Nachrichten (SMS) bis hin zu Updates installierter Applikationen.

*Eine Liste der möglichen Symbole inklusive Erklärung ist im Anhang zu finden.*

Um die Leiste wieder zu schließen, diese am unteren grauen Rand "nach oben

schieben", alternativ mit der Zurücktaste .

## Anwendungen **Baufrufen**

1

Auf dem Homebildschirm ist unten, meistens in der Mitte oder Rechts, das Symbol **32 zum Aufrufen von** Anwendungen zu finden.

Je nach Smartphonetyp und Hersteller kann das Symbol im Aussehen varrieren.

Durch das Drücken des Symbols, wird die Anwendungsliste aufgerufen.

Es erscheinen alle Applikationen, die auf dem Smartphone vorinstalliert sind (z.B.: Systemprogramme,…), aber auch neue, durch den Benutzer aus dem Play Store<sup>2</sup> installierte, Anwendungen.

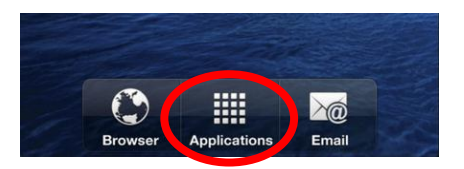

 $2$  Der Play Store ist ein von Google entwickelter "Marktplatz". Dieser dient als Bezugsort bzw. zum Vertreibern kommerzieller, aber auch kostenfreier Anwendungen, Filmen, Büchern und Musik. (Siehe Play - Store)

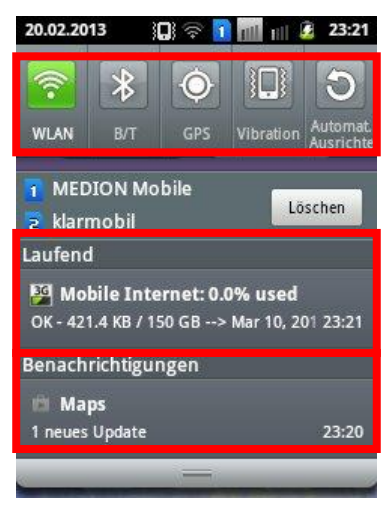

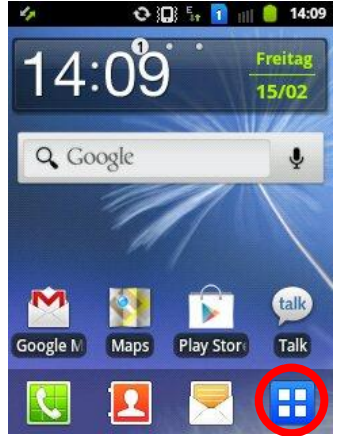

Durch blättern nach links oder rechts könne alle Programme erreicht werden. Alternativ kann ein Punkt am oberen Bildschirmrand ausgewählt werden um zur entsprechenden Menüseite zu gelangen.

Heruntergeladenen Applikationen werden automatisch am Ende, <= Seite 3, eingereiht.

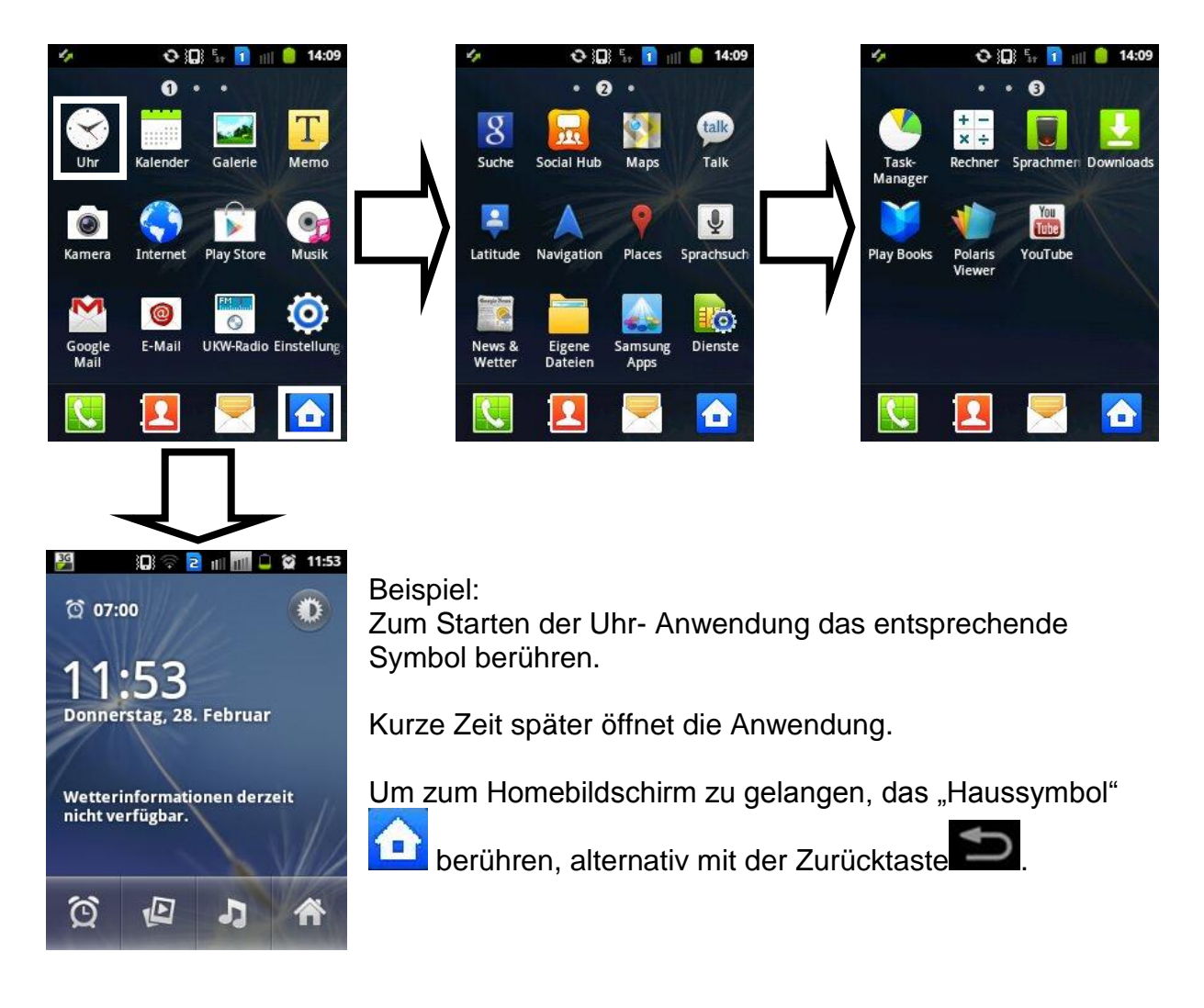

Um eine Anwendung auf den Homebildschirm zu platzieren sind verschiedene Vorgehensweisen möglich.

Auf dem Homebildschirm wird das Symbol(**BE**) für das Menü durch drücken ausgewählt. Es wird zu der gewünschten Anwendung navigiert und ein Dauerdruck getätigt. Das Smartphone vibriert kurz und springt zurück zum Homebildschirm. Nun kann an die gewünschte Stelle auf dem Homebildschirm (Seite 1 – X wird erreicht durch das Berühren des Bildschirmrandes links oder rechts) die Anwendung platziert werden, indem dann das Drücken aufgehört wird.

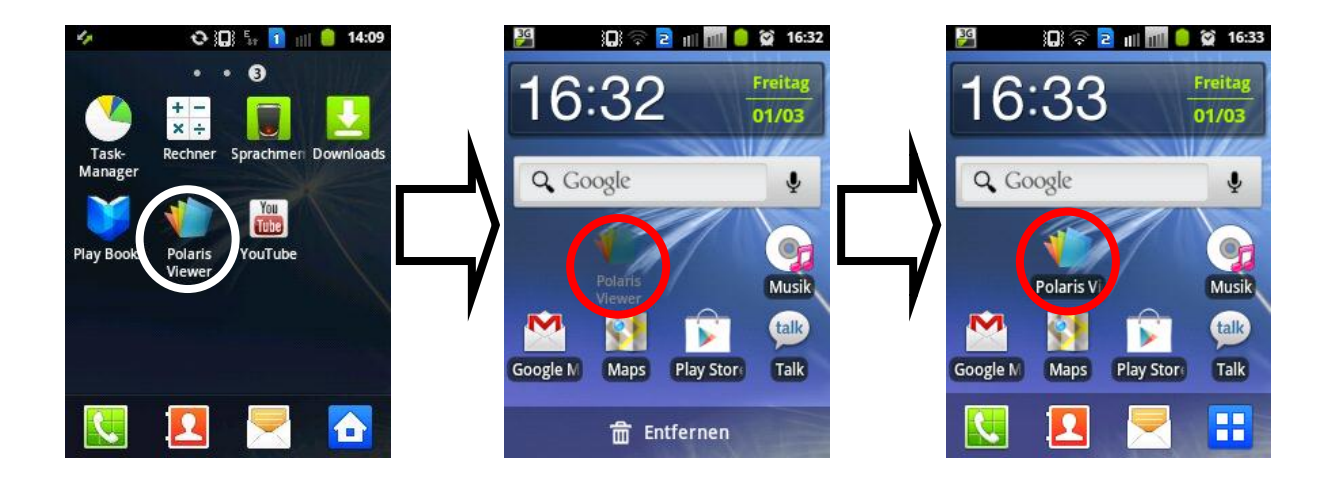

## **Widgets, Schnellzugriffe, Ordner, Hintergrund**

Dem Homebildschirm können Widgets, Schnellzugriffe (=Verknüpfungen), Ordner hinzugefügt werden und das Hintergrundbild (gesamt) geändert / angepasst werden.

Um in die Einstellungsmöglichkeiten hier zu gelangen wird an einer freien Stelle auf dem Bildschirm ein Dauerdruck getätigt.

Nun wird der Benutzer vor eine konkrete Auswahl gestellt, welches der Angeboten Funktionen angelegt / genutzt werden möchten.

Im nachfolgenden wird zuerst ein Widget angelegt.

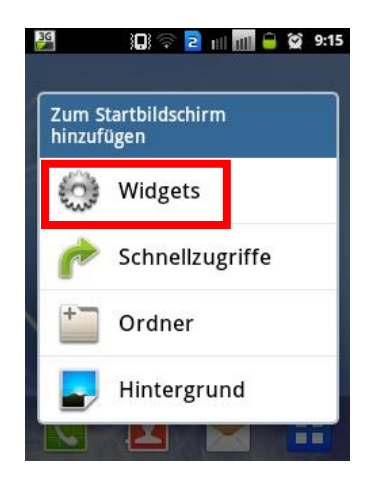

Zu beachten: Der Einfachheit halber sollte die entsprechende Seite, wo das Widget später erstellt werden soll, vorher ausgewählt werden und dann der Dauerdruck erfolgen.

Andernfalls muss das Widget von Hand verschoben werden, was bei "überqueren" mehrere Seiten schnell unhandlich wird.

# Dozent: © Lars Rieger

Nachdem auswählen von "Widget" erfolgte, öffnet sich das "Widgetmenü".

Anmerkung: Je nach Installierten App kann die Anzahl der unter Widget zu findenen Anwendungen variieren. Dies ist von verschiedenen Faktoren abhängig. Dabei ist darauf zu zu achten, dass das entsprechende App auch die Widget – Funktion unterstützt.

In nebenstehendem Beispiel ist das Ziel das vorinstallierte Systemwidget "Programmüberwachung" auf dem Homebildschirm anzulegen.

Dazu wird zum entsprechenden Widget "gewischt" und das dann mit einem kurzen Antippen (Kein Dauerdruck) ausgewählt.

Das Widget wird automatisch auf dem Homebildschirm platziert.

Danach wird dieses automatisch auf der entsprechenden Homebildschirm Seite platziert.

Sofern die Position nicht gefällt kann diese geändert werden, indem auf dem Widget ein Dauerdruck erfolgt und nach dem kurzen vibrieren das Widget an eine andere Stelle / Seite geschoben wird.

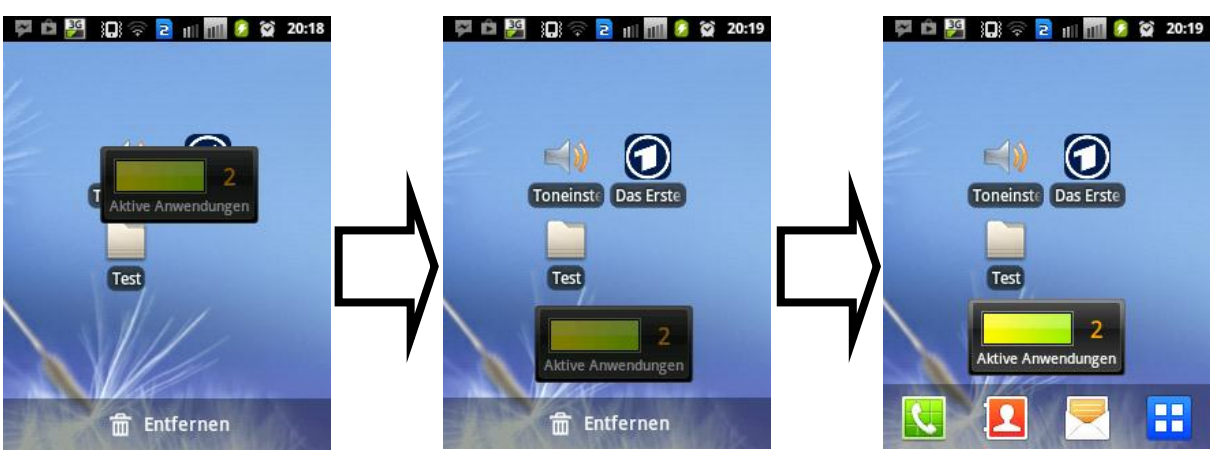

Samstag, 6. April 2013 Seite **9** von **30**

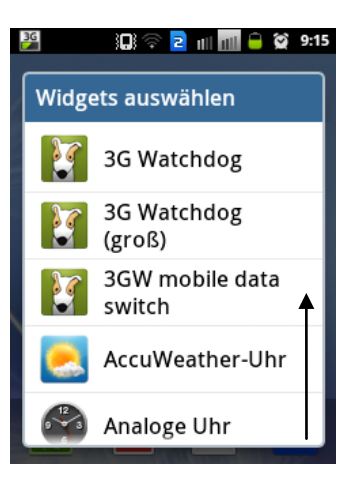

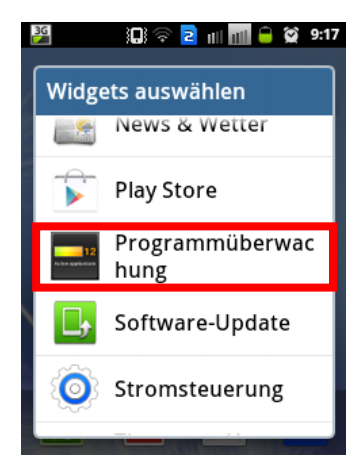

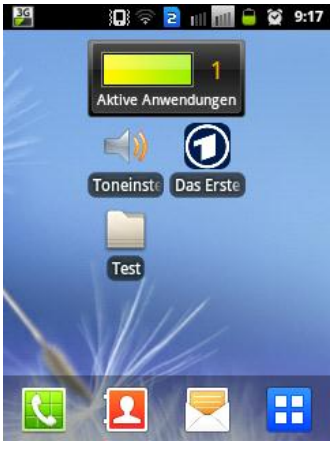

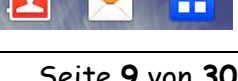

10 1 2 1 1 1 0 2 9:15

**3G** 

## **Widgets, Schnellzugriffe, Ordner, Hintergrund**

Schnellzugriffe sind Verknüpfungen (ähnlich wie beim Desktop – PC Schnellstartsymbole) auf dem Homebildschirm. Diese werden ähnlich wie Widgets angelegt, nur mit dem Unterschied, dass Verknüpfungen jedes Programm "mitbringt".

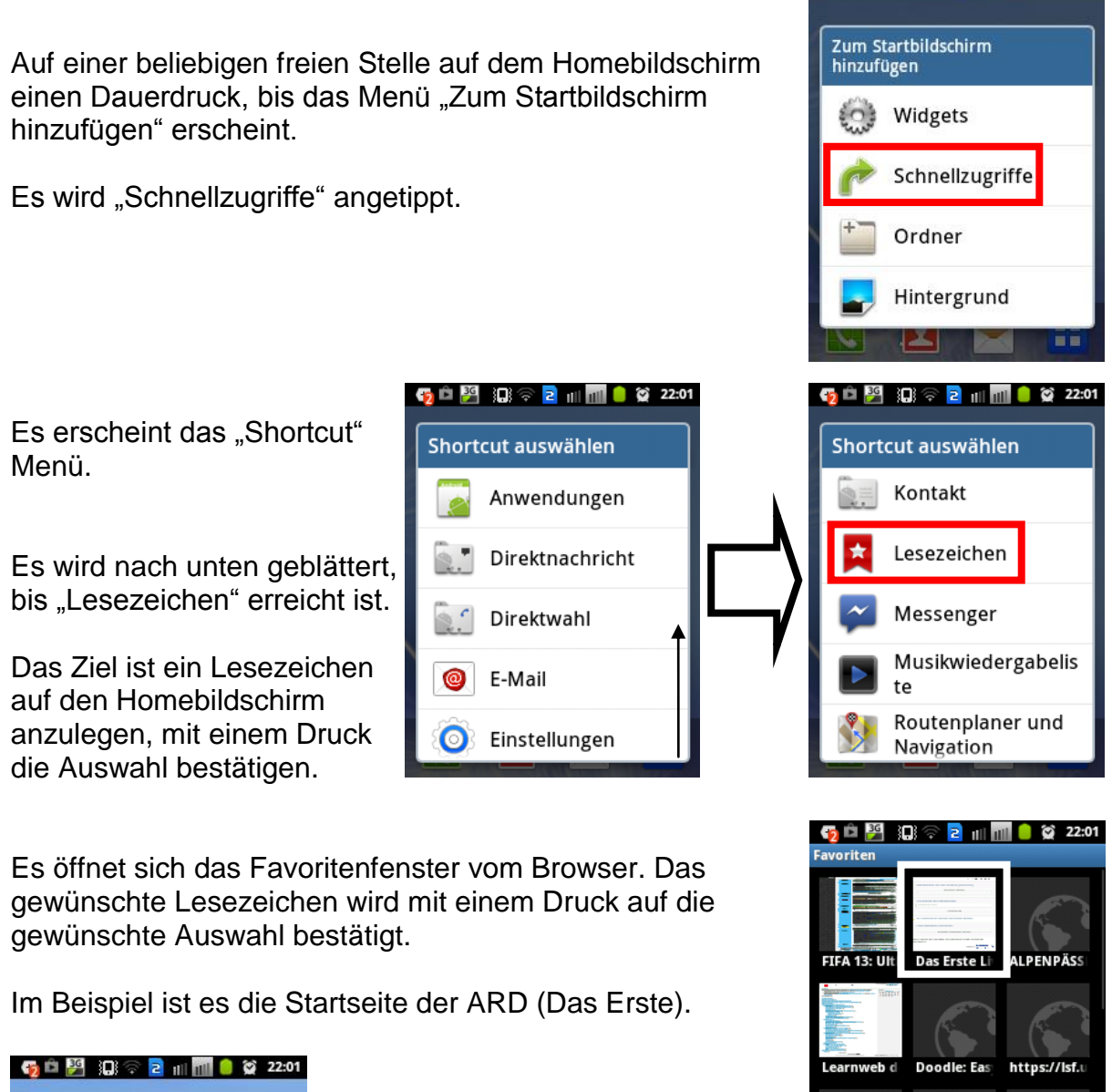

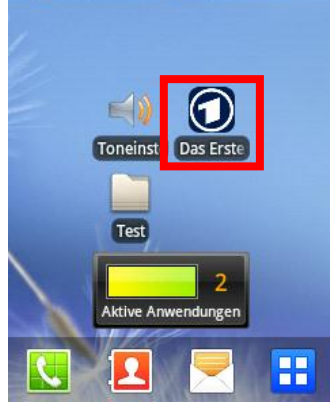

Die Verknüpfung erscheint auf dem

Homebildschirm und kann nach Belieben, wie ein Widget an eine andere Position des Bildschirms geschoben werden.

**Linux Befel** 

Google Üb

### **Widgets, Schnellzugriffe, Ordner, Hintergrund**

Ein Ordner anzulegen ist sinnvoll, wenn man verschiedene Programme hat die unter einer Überschrift gesammelt werden können.

Es soll an dem Ordner Internet mit den Apps Browser, Skype und Mail verdeutlicht werden.

**10 1 2 1 1 4 3 9:15** Auf eine beliebigen freie Stelle auf dem Homebildschirm Zum Startbildschirm hinzufügen einen Dauerdruck, bis das Menü "Zum Startbildschirm hinzufügen" erscheint. Widgets ಲ Es wird ein Ordner mit antippen erstellt. Schnellzugriffe Ordner Hintergrund  $3<sub>G</sub>$ **DE 2 11 12 32 22:19 3日 全日 田田 章 登 22:19**  $3<sub>G</sub>$ Ordner Dieser erscheint dann auf dem Homebildschirm. Mit einem Druck auf den Ordner wird dieser Ordne geöffnet. æ H  $\overline{\mathbf{R}}$ Um den Namen des Ordners zu ändern,

muss ein Dauerdruck in die Namensleiste erfolgen.

Ordner

Das Textfenster öffnet sich und der Name des Ordners kann geändert werden. Zuerst muss der Name "Ordner" gelöscht werden (1.), danach kann über die Tastatur ein neuer Name eingegeben werden (2.). Anschließend mit Fertig bestätigen (3.) und zu Letzt nochmal mit "Ok".

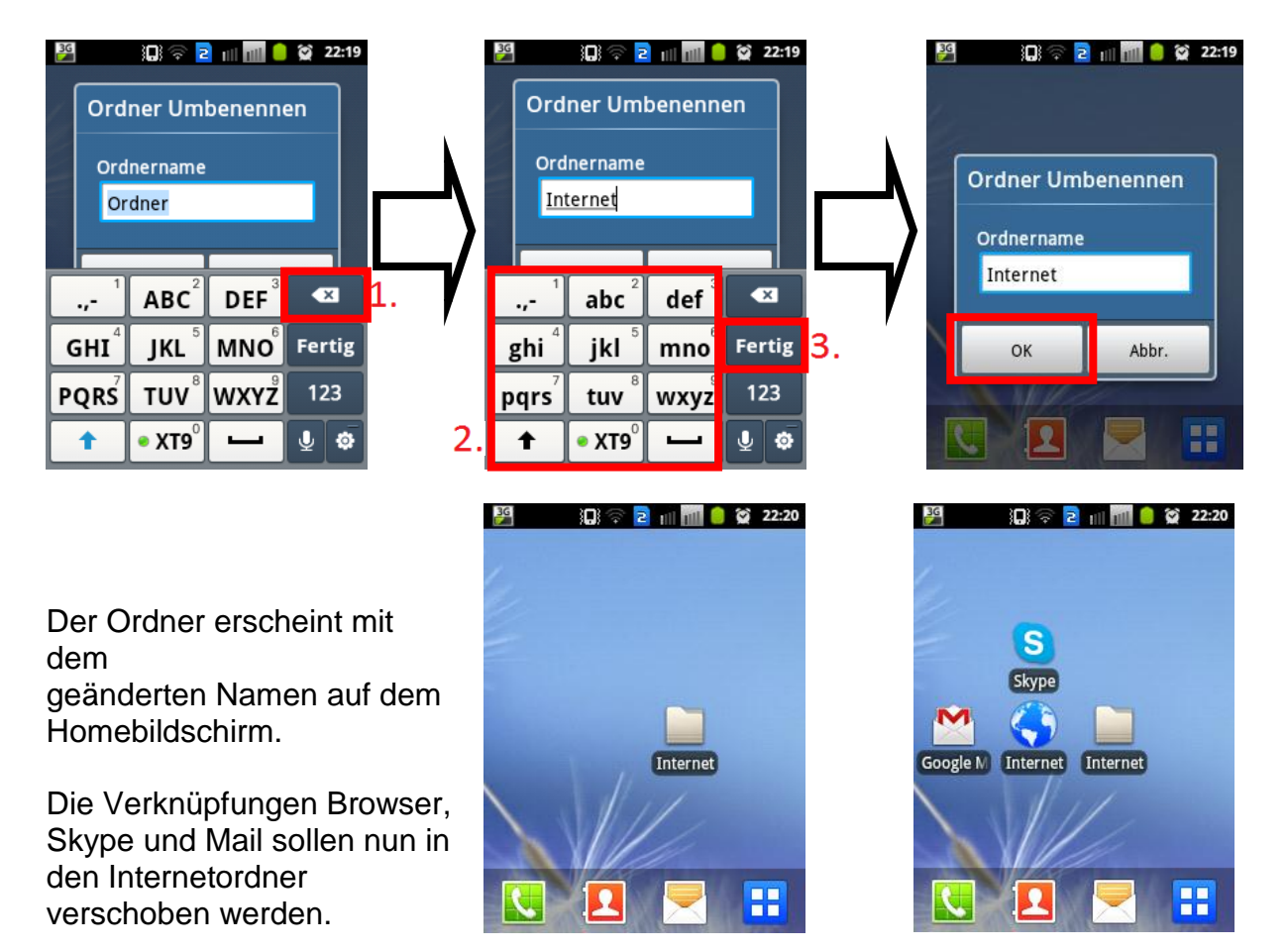

Die Verknüpfungen durch ein Dauerdruck "anheben" und auf den Internetordner ziehen, danach den Finger vom Bildschirm nehmen. Den Vorgang für alle gewünschten Elemente wiederholen, anschließend den Ordner mit einem Druck öffnen.

Anmerkung: Sofern der Ornder nicht wieder durch ein Druck auf das "X" geschlossen wird bleibt dieser geöffnet.

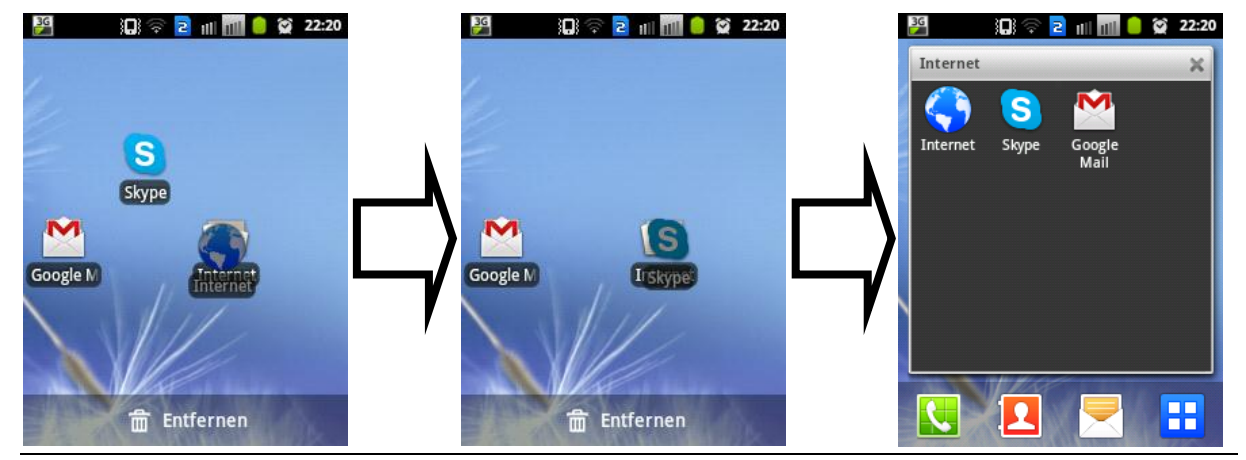

Samstag, 6. April 2013 Seite **12** von **30**

## **Widgets, Schnellzugriffe, Ordner, Hintergrund**

Auf eine beliebigen freie Stelle auf dem Homebildschirm einen Dauerdruck, bis das Menü "Zum Startbildschirm hinzufügen" erscheint.

Es wird Hintergrund ausgewählt.

Sie werden gefragt, aus welchem Bereich ein Hintergrund gewählt werden soll.

Im Beispiel wird es an Hand von den gegebenen Hintergründen aufgezeigt.

 $\rightarrow$  Hintergrundbildgalerie wählen.

Es wird der gewünschte Hintergrund ausgewählt.

Und mit "Hintergrund festlegen" bestätigt.

Es erscheint ein neues Fesnter, wo eingestellt werden kann ob der Hintergrund hochkant oder vertikal in mehrere Abschnitte unterteilt eingestellt werden soll.

Dabei kann die Größe per auseinanderziehen der Ecken erfolgen.

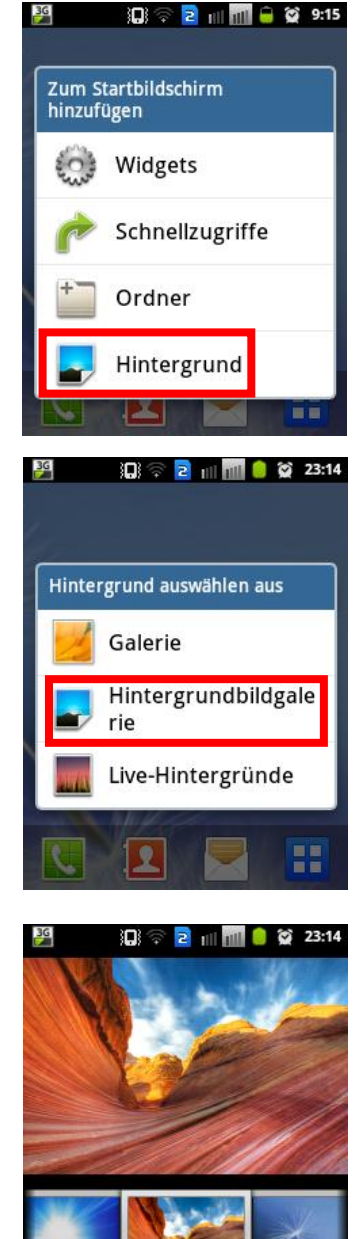

Hintergrundbild festlegen

## Android VHS - Weiterbildungskurs Ort: Sulingen

# Dozent: © Lars Rieger

Es wird mit einem Druck auf "Speichern" der Hintergrund eingestellt.

Nach erfolgreichem umstellen gelangt man zurück auf den Homebildschirm und das Hintergrundbild wird

automatisch geändert.

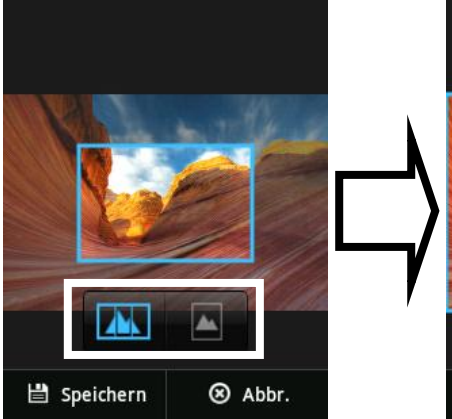

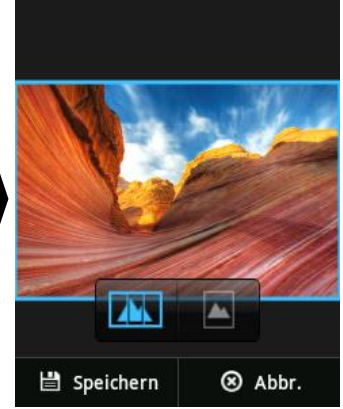

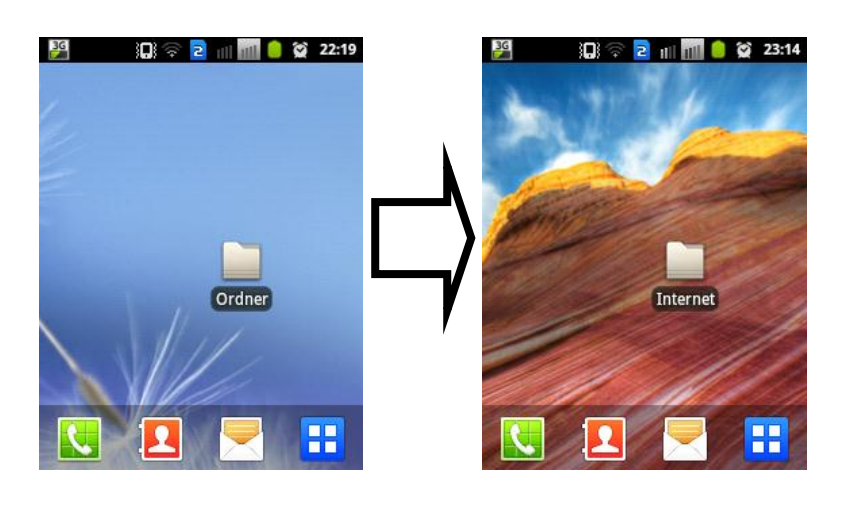

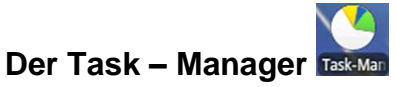

Der Task – Manager hat bei einem Smartphone eine wesentliche Funktion: Das Beenden aktiver Anwendungen. Dies ist wichtig, da durch viele parallel ausgeführte Anwendungen der Akku schneller entleert als durch wenige bis keine aktiven.

Der Task – Manager kann über das Menü (aufrufbar über <sup>11</sup>) gestartet werden. Bei einigen Smartphones ist bereits das Symbol des Task – Managers auf dem Homebildschirm platziert.

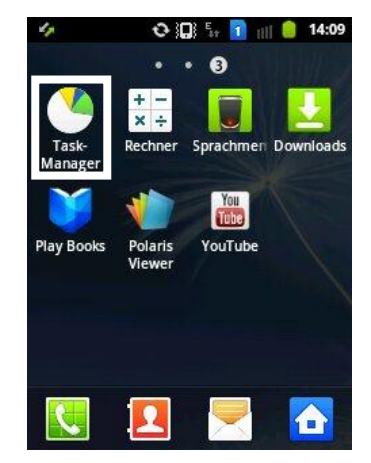

Nachdem der Task – Manager gestartet wurde können verschiedene Registerkarten aufgerufen werden.

Die Registerkarte "Anwendungen" zeigt alle aktiven, im Hintergrund, laufenden Anwendungen. Je nach geöffneten Programmen, können hier mehr oder weniger erscheinen.

Im rechts stehenden Bild werden zwei Anwendungen ausgeführt, "Whats App" & "Mail".

Allerdings gibt es auch Programme, welche nicht in der Liste erscheinen, da diese eine hohe Laufzeitpriorität haben.

Statistik führende Programmen sind eben solche, zum Beispiel über die Mobilen Datenverbindungen (3G Watchdog).

Unter "Heruntergeladen" werden alle Anwendungen angezeigt, Aktive Anw die vom Benutzer heruntergeladen worden sind.

Es gibt mehrere Möglichkeiten installierte Anwendungen zu deinstallieren, eine Möglichkeit ist über den Task – Manager. Mit einem Drücken auf "Deinstallieren", wird die ausgewählte Anwendung gelöscht.

Je nach Gerät ist der Ram (Arbeitsspeicher) ein weiterer wichtiger Bestandteil des Task – Managers. Dieser kann nämlich mit "einem Druck" geleert werden.

Dies ist besonders sinnvoll bei Geräten mit geringem Ram, um Platz für andere Anwendungen zu schaffen. Wichtig dabei ist aktive Arbeiten in Anwendungen zu speichern, sofern nötig.

Des Weiteren kann der Ram nie unter einen bestimmten Wert fallen, da die Systemprogramme (die zum Ausführen von Android benötigt werden) nicht beendet werden können.

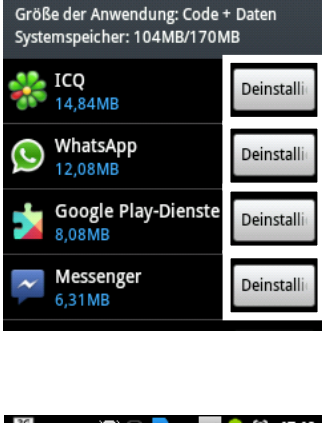

3G

 $\circ$ 

Ö

a

**Herunterg** 

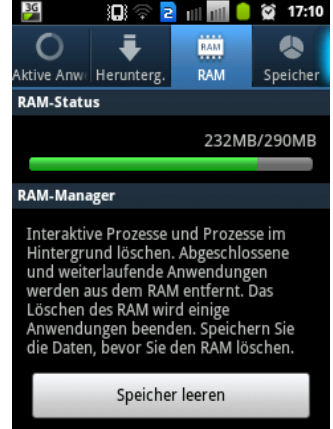

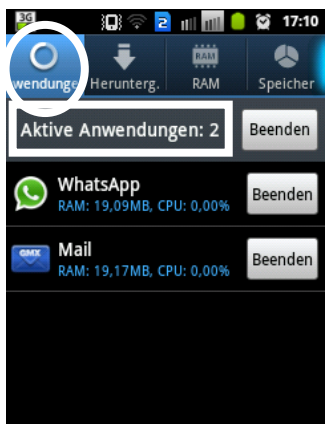

۱ОК

**iiii** 

RAM

 $63$  17:10

 $\bullet$ 

Speicher

# Dozent: © Lars Rieger

Die Registerkarte "Speicher" zeigt dem Nutzer den aktuellen Platzverbrauch des Telefonspeichers an.

Es wird einmal der interne Telefonspeicher (Systemspeicher), sowie eine eventuelle Speicherkarte (Micro - SD) angezeigt.

Es sollte darauf geachtet werden, dass der Systemspeicher nicht zu "voll" wird. Dies kann zu Abstürzen und/oder Verlangsamung des Smartphones führen.

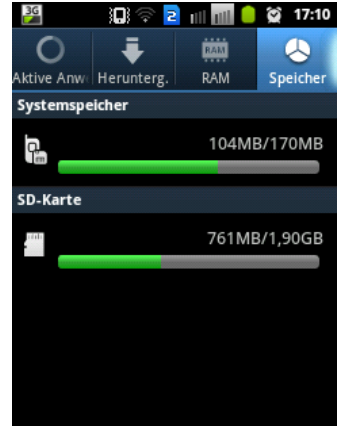

Um die Aktiven Anwendungen zu beenden, entweder alle Anwendungen schließen (1.) oder die gewünschte Anwendung mit einem Druck auf "Beenden" schließen (2.). Der Ram (komplett) wird mit einem Druck auf "Speicher leeren" zurückgesetzt.

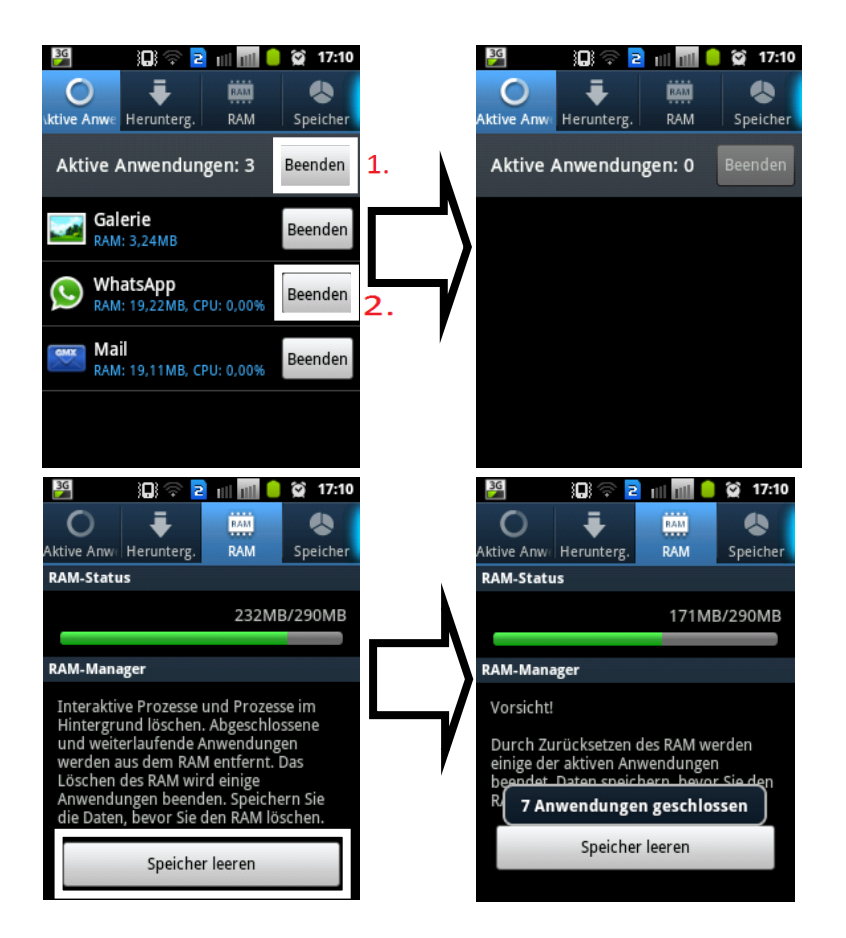

Anmerkung: Viele Geräte unterstützen das "Multitasking". Darunter wird das parallele Ausführen mehrere Anwendungen verstanden.

Um das Multitasking nutzen zu können, in einer aktiven Anwendung die Home

Taste drücken. Das Telefon geht zurück auf den Homebildschirm, es kann eine weitere Anwendung, auf beliebigem Weg, gestartet werden.

### **Einstellungen**

Die Einstellungen bieten, ähnlich wie die Systemsteuerung bei einem Desktop – Computer, hilfreiche und wichtige Einstellungsmöglichkeiten.

Aufgerufen werden diese über das entsprechend beschriftete Symbol Durch das Wischen "von unten nach oben" werden weitere Einstellungsmöglichkeiten erreicht.

Kurz und knapp wird auf die wichtigsten eingegangen.

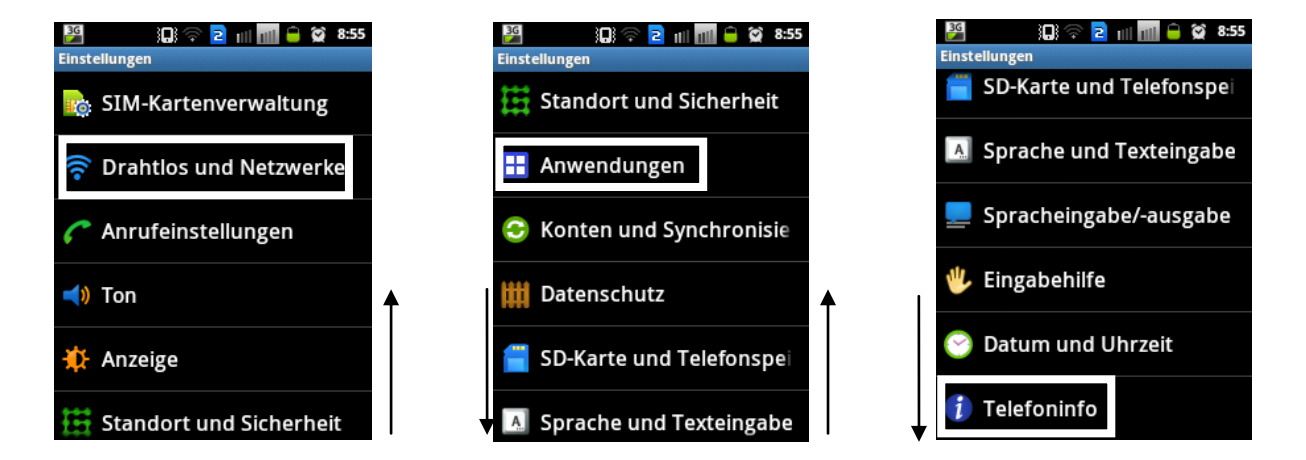

Unter "Drahtlos und Netzwerke" können alle Einstellungen bezüglich WLAN, Bluetooth, der USB – Verbindung, Tethering und mobiler Hotspot sowie der Mobilen Netzwerke ein- und ausgestellt werden.

**追す<mark>2</mark> ml ■ ● 簽 9:35 3日 全日 田田 日 鶯 9:35 Drahtlos und Netzwerk Drahtlos und Netzwerke** Durch blättern werden Verbindungen verwalten, Gerätenamen Offline-Modus und Erkennbarkeit festlegen weitere Einstellungen in Alle Drahtlosverbindungen<br>deaktivieren USB-Verbindung "Drahtlos und Netzwerke" Massenspeichermodus aktivieren WLAN-Einstellungen erreicht. Drahtlose Zugangspunkte einrichten<br>und verwalten Tethering und mobiler Hotsp Mobile Datenverbindung über USB oder<br>WLAN-Hotspot freigeben Aktivieren und Deaktivieren **Bluetooth-Einstellungen** wird durch berühren des Verbindungen verwalten, Gerätenamen<br>und Erkennbarkeit festlegen **VPN-Einstellungen Virtual Private Networks (VPNs)** entsprechenden Eintrags einrichten und verwalten USB-Verbindung erreicht. Massenspeichermodus aktivieren **Mobile Netzwerke** Optionen für Roaming, Netze, APNs Tethering und mobiler Hotsp

Der Bereich Anwendungen dient zum Einstellen Rund um die Anwendungen.

Aktivieren und Deaktivieren wird durch berühren des entsprechenden Eintrags erreicht.

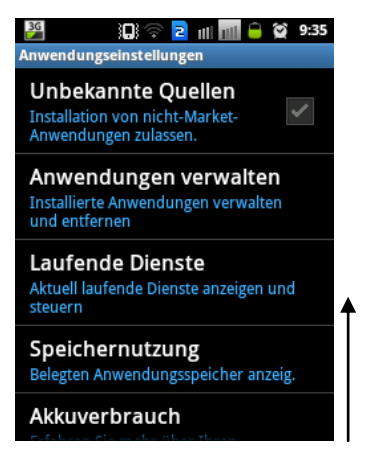

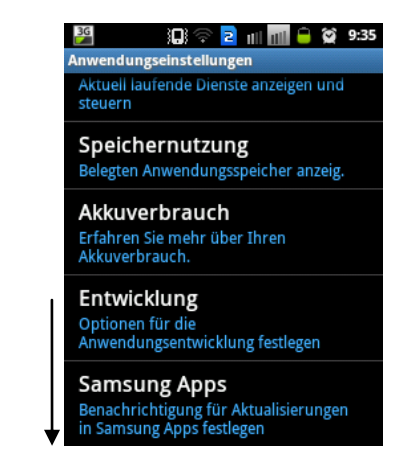

Telefoninfo beinhaltet Informationen zur Firmware, Akkuverbrauch, Status sowie der Software – Aktualisierung<sup>3</sup>.

Aktivieren und Deaktivieren wird durch berühren des entsprechenden Eintrags erreicht.

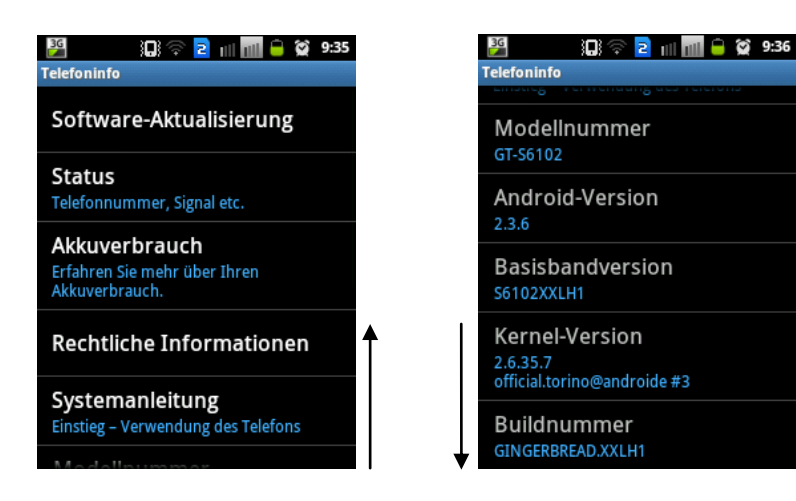

*Notizen:*

1

<sup>&</sup>lt;sup>3</sup> Das Smartphone sucht automatisch nach Aktualisierungen, aber leider funktioniert das nicht immer einwandfrei. Diese Funktion ermöglicht den Bentuzer manuell nach Updates zu suchen. Sofern eine Aktualisierung vorhanden ist sollte diese immer nur mit einer WLAN Verbindung durchgeführt werden (Kostengründe).

**Play Store** Play St

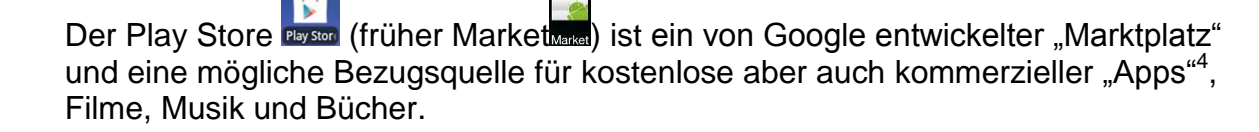

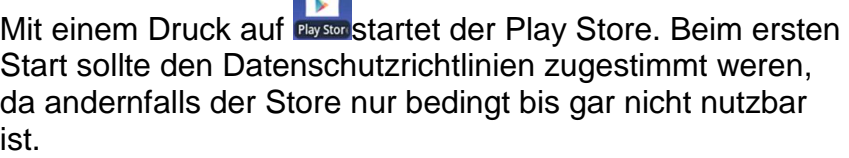

Abwägen ob Nachrichten und Angebote von Google Play erhalten werden sollen. Dementsprechend mit einem Druck auf das Kästchen den Haken setzen oder entfernen und mit "Akzeptieren" den Store starten.

Der Store beginnt die Startseite zu laden.

Diese besteht meisten aus einer Übersicht von den einzelnen Rubriken Anwendungen, Filme, Musik und Bücher.

Bei kleineren Smartphones kann es sein, dass die Startseite nicht komplett auf das Display "passt".

Durch blättern werden weitere Rubriken / Angebote sichtbar.

Der Play Store biete die Möglichkeit nach Applikationen, Büchern, Filmen und Musik zu suchen.

Dafür auf die Lupe, oben rechts, drücken.

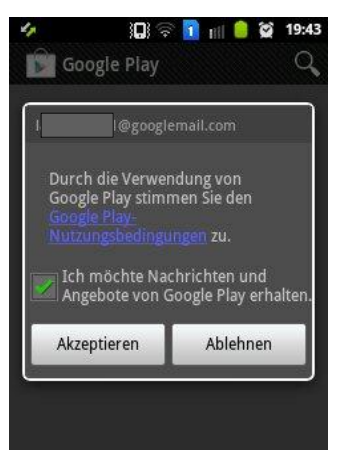

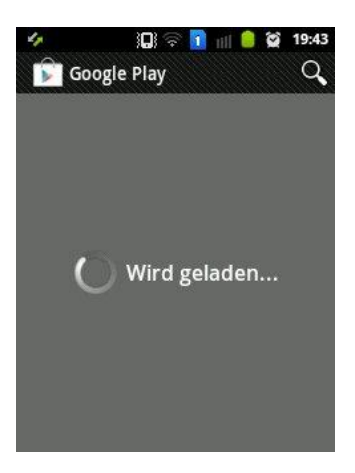

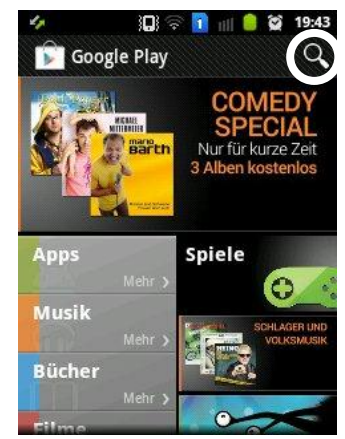

<sup>1</sup>  $4$  Apps (engl. Abkürzung:Application) = Applikationen oder auch Anwendungen genannt, sind Programme.

Dozent: © Lars Rieger

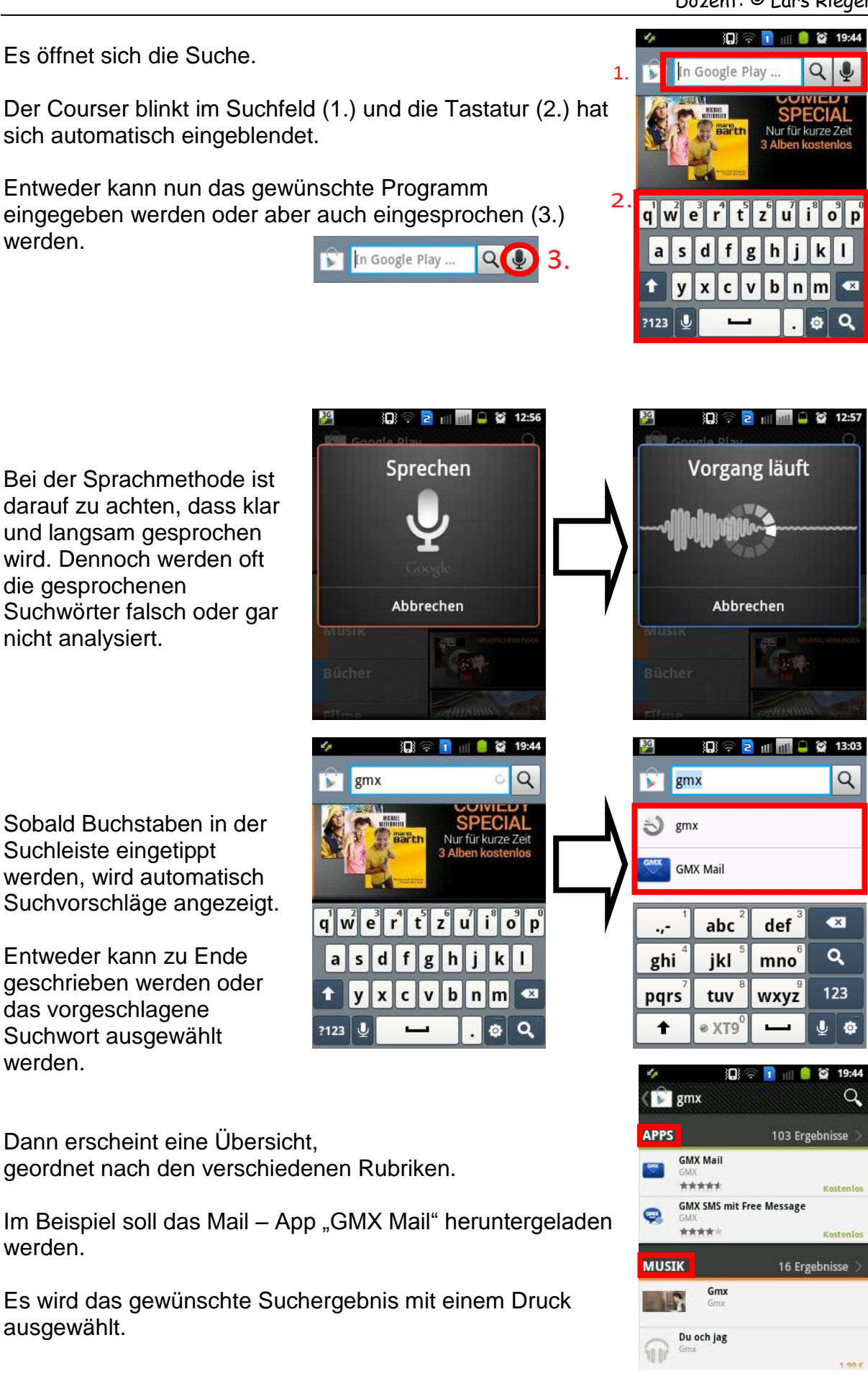

*Anmerkung: Weitere Erklärung am Beispiel von dem Skype – App.*

Nach dem das gewünschte Suchergebnis geöffnet wurde erscheint eine neue Seite.

Hier werden allgemeine Informationen zum Programm gegeben.

Durch "Wischen" werden weitere Informationen für den Benutzer ersichtlich.

Interessant sind die Erfahrungsberichte<sup>5</sup> von anderen Menschen, die bereits das Programm installiert haben.

Am Durchschnittswert kann auf einem Blick gesehen werden, ob der Mehrheit das Programm zusagt oder nicht.

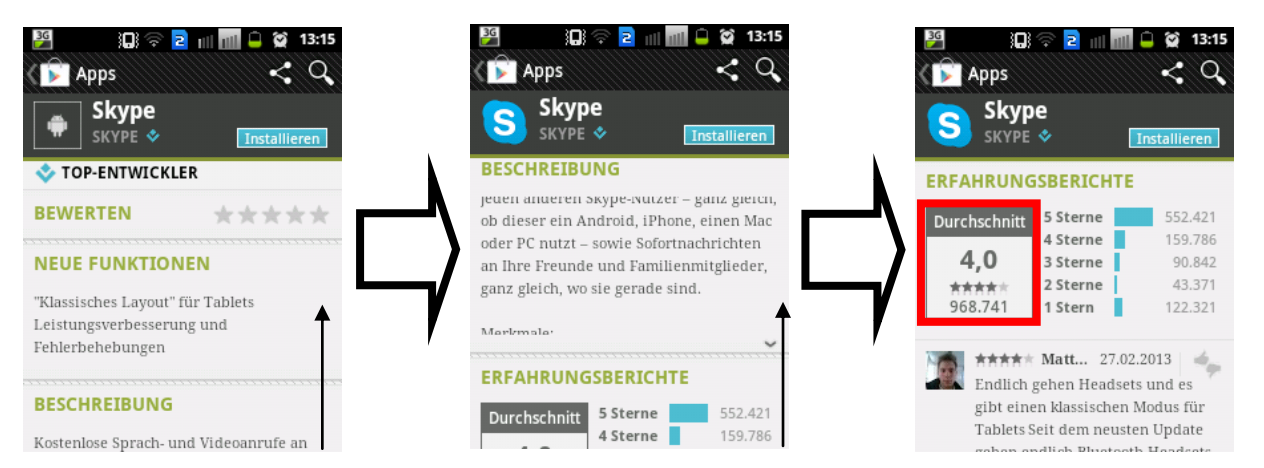

Um nun die Anwendung zu installieren wird "Installieren" ausgewählt. Unter Berechtigungen wird angezeigt auf was das Programm alles zugreift. Skype wird auf den Speicher, das Konto, den Standort Anrufe, kostenpflichtige Dienste Persönliche Informationen Netzwerkkommunikation, Hardwaresteuerung, Systemtools, uvm. zugreifen.

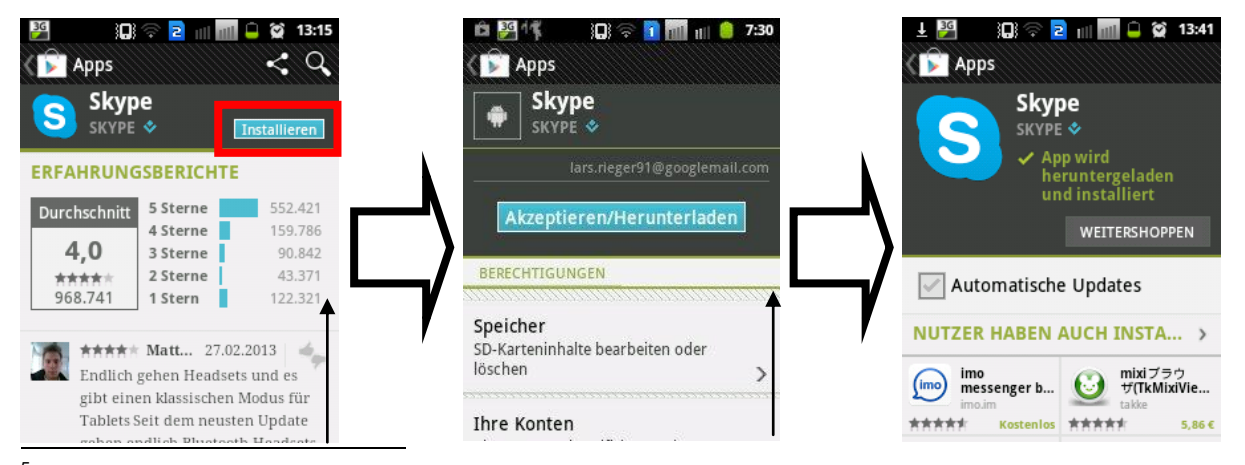

<sup>5</sup> 5 Sterne ist dabei die beste Bewertung, wohin gegen 1 Stern Unzufriedenheit der Nutzer ausdrückt.

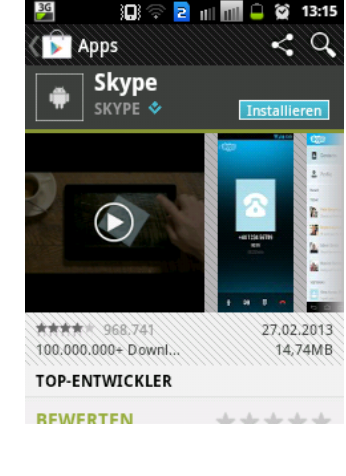

Dozent: © Lars Rieger

Das Herunterladen wird in der Statusleiste angezeigt.

Wenn diese geöffnet wird, erscheint unter "Laufend" der Download von Skype.

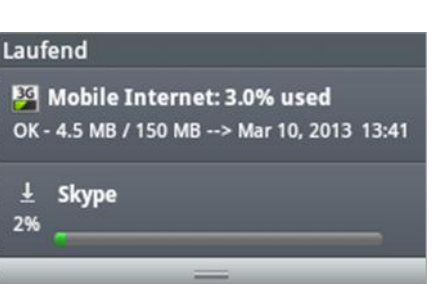

Ő

Nach erfolgreichem Herunterladen wird die App im

Menü $\left| \begin{array}{l} 1 \\ 1 \end{array} \right|$  als letzte App hinzugefügt und steht somit zum Ausführen bereit.

Mit einem Druck auf das Symbol kann diese gestartet werden.

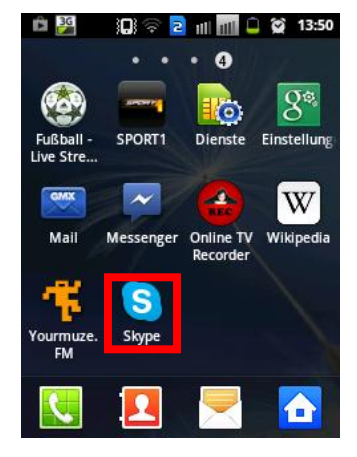

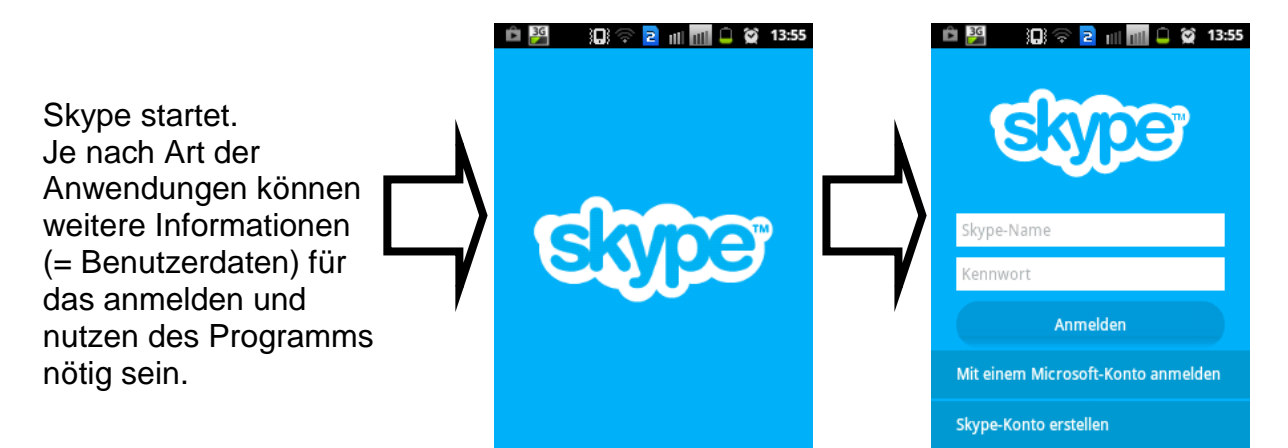

Android VHS - Weiterbildungskurs Ort: Sulingen

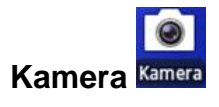

Jedes moderne Smartphone besitzt heutzutage eine Kamerafunktion.

Die Qualität der Kamera variiert dabei, je nach Preis des eigentlichen Telefons. Generell kann gesagt werden, dass günstigere Smartphones (z.B. von Discountern) eine "schlechtere" Kamera besitzen, als "teurere" Modelle.

Jedoch ist die Qualität des Bildes nicht zwangsweise schlecht.

Die Kamera wird ausgewählt mit antippen auf das Kamera Symbol.

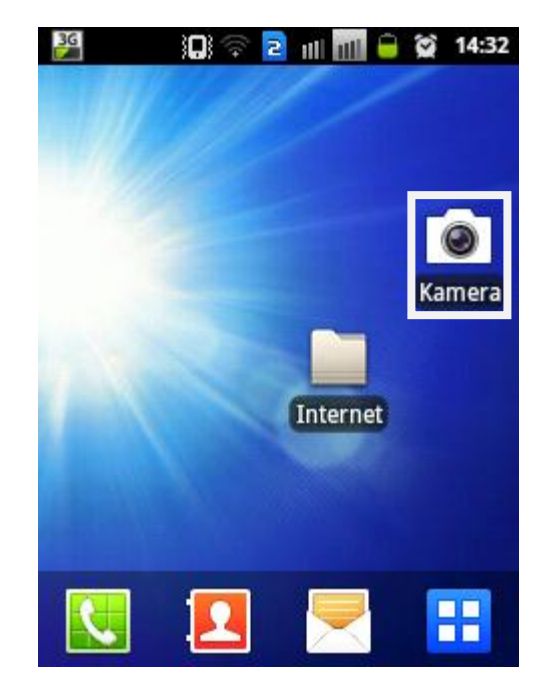

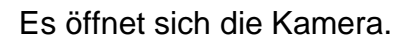

Es kann in zwei Rubriken unterteilt werden:

- Einstellungen (1.)
- Kamerafunktionen (2.)

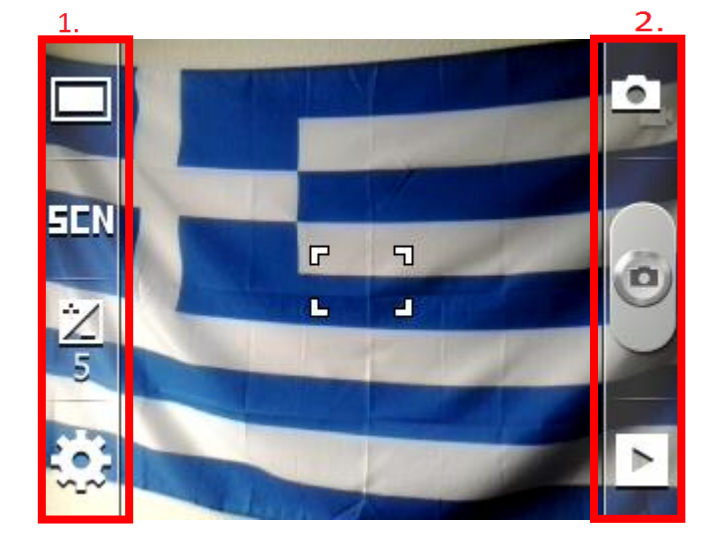

Die erste Einstellungsmöglichkeit ist der AufnahmemodusL

Ähnlich wie bei einer Digitalkamera werden hier verschiedene Optionen dem Benutzer geboten.

Wenn ein entsprechender Modus ausgewählt wird, ändert sich automatisch das Symbol in Darunter befindet sich der

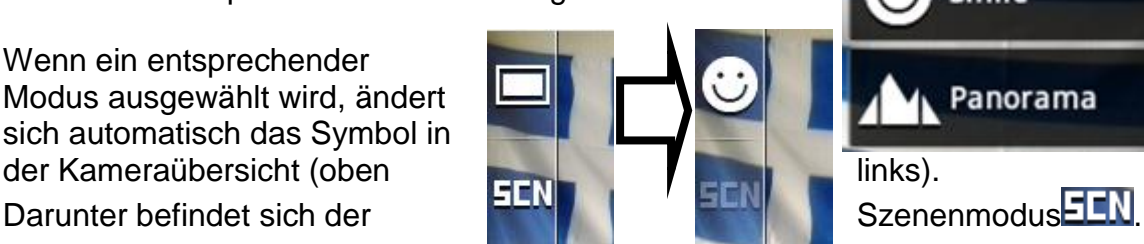

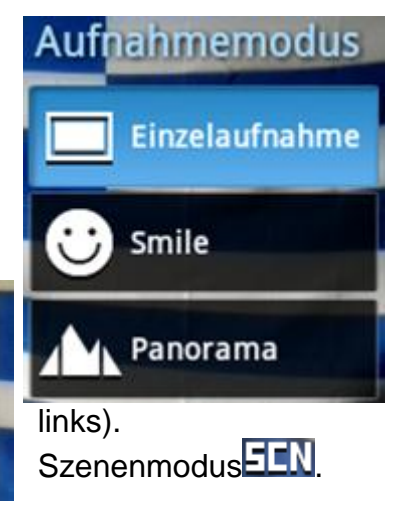

Es werden verschiedene Szenenmodien angeboten. Der Pfeil am rechten Rand des Fenster, zeigt das weitere zur Verfügung stehen.

Mit einem Druck auf "Pfeil nach oben" oder "Pfeil nach unten" werden die weiteren Eisntellungsmöglichkeiten erreicht.

Sofern eine Szene ausgewählt wurde, wird sich die Anzeige (wie bei dem Aufnahmemodus) in der Kameraansicht ändern.

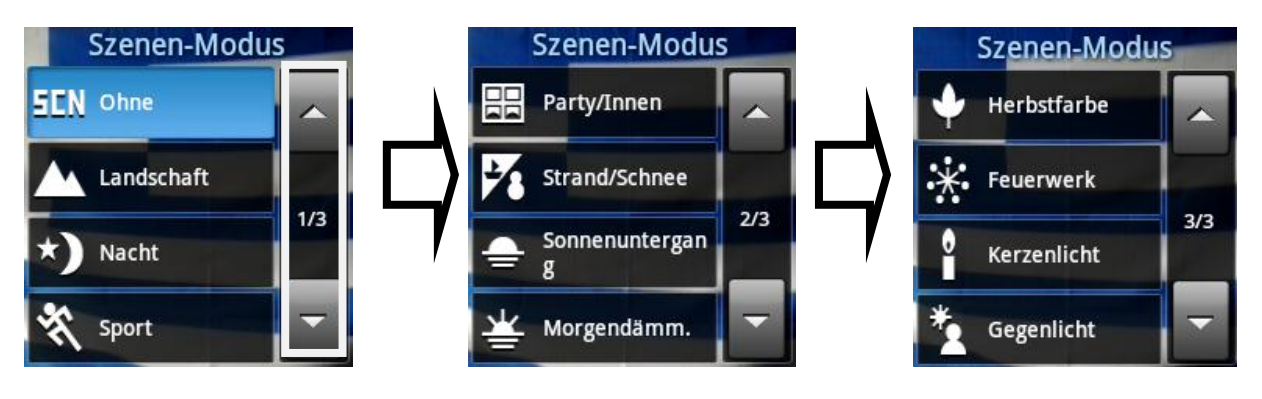

Die Helligkeit 5 kann nach Belieben eingestellt werden. Nachdem auf das Symbol in der Kameraansicht gedrückt wurde, erscheint **Helligkeit** das Menü.

Sofern der Regler in der Mitte steht (5) ist die Regelung automatisch eingestellt. Generell sollte dieses auch so bleiben.

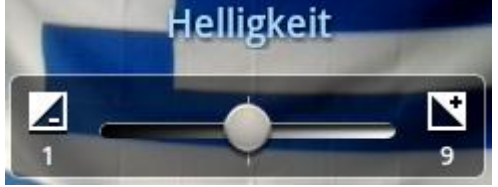

Das Zahnrad (unten links) sind die Einstellungen für die Kamera. *!Achtung: Es werden Kamera- und "Display"einstellungen unterschieden. Die aktive Registerkarte ist blau unterlegt!*

Auch in diesem Menü sind 2 Seiten vorhanden. Durch entsprechenden Druck auf die Schaltfläche kann eine Änderung vorgenommen werden.

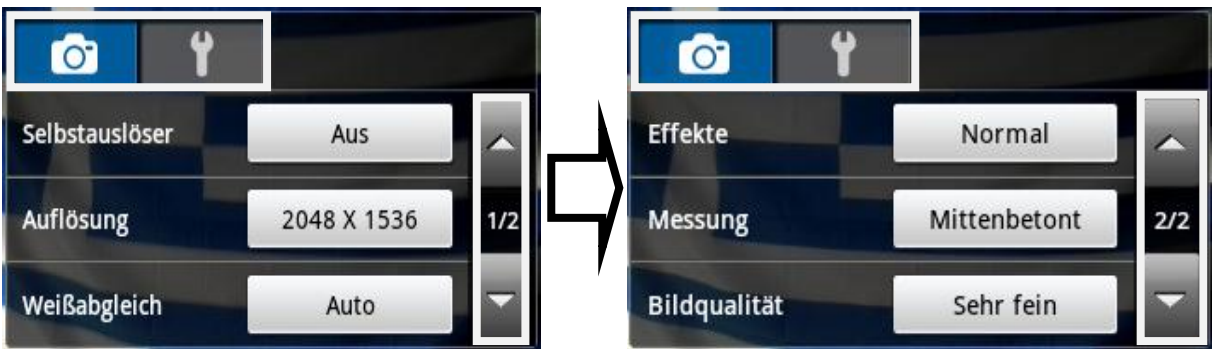

Diese einzelnen Einstellungen müssen vom Benutzer selber den individuellen Bedürfnissen angepasst werden, deshalb wird hier nicht weiter drauf eingegangen. Mit einem Druck auf den Schraubenschlüssel wird die andere Registerkarte geöffnet und weitere Einstellungsmöglichkeiten kann der BentuzerIn einstellen.

Über die Pfeile werden weitere Einträge erreicht. Um eine gewünschte Rubrik zu ändern, mit einem Druck auf den entsprechenden Kontrollkasten oder dem Symbol wird die Einstellung geändert.

"Zurücksetzen" setzt alle getätigten Einstellung, von der Kamera, auf die Werkeinstellung zurück.

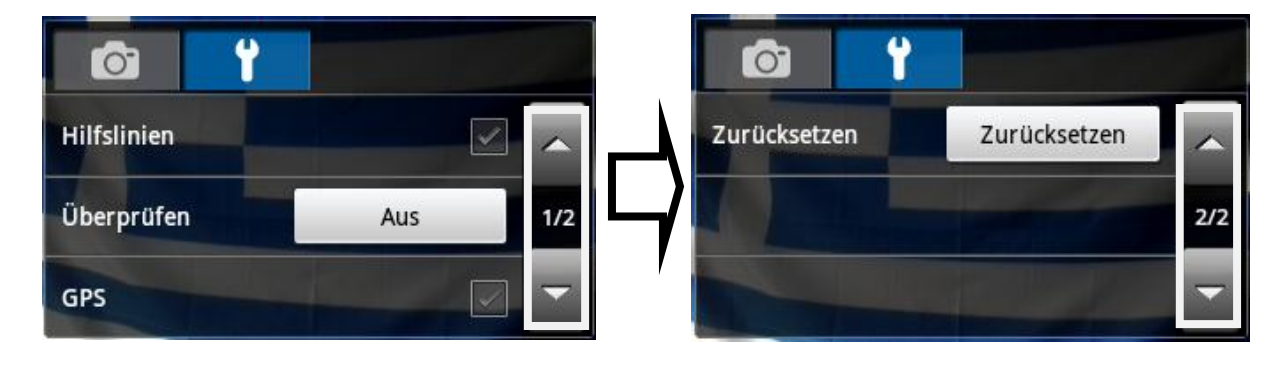

Oben rechts wird das Wechseln zwischen der Kamera- und  $\bullet$ Videofunktion ermöglicht. Mit einem Druck auf wechselt automatisch die Funktion, zu sehen einerseits an dem sich änderndem Symbol ( $\leftarrow \leftarrow \leftarrow$ ), aber auch an dem Foto .Auslöser".

*Notizen:*

Film

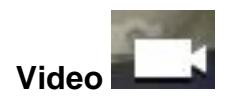

Durch das Umstellen auf die Videofunktion, ändern sich auch der Aufnahmemodus in der linken oberen Seite (Symbol **beren Seite (Symbol und Funktion)**, sowie die Einstellungen Generell ändert sich das Aussehen aber eher wenig.

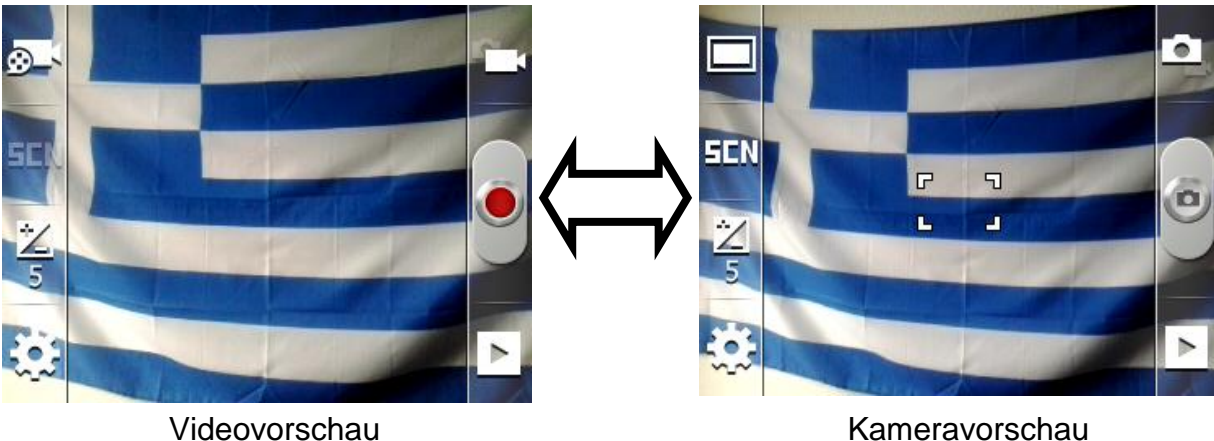

Aufnahmemodus

Es wird nur nochmal auf den Aufnahmemodus<sup>20</sup> eingegangen, da die

Einstellungsmöglichkeiten **Der Kamerafunktion.** 

Mit einem Druck auf den Aufnahmemodus  $\Box$  erscheint ein Menü.

**Normal** Für MMS

Es kann der Filmmodus gewählt werden, mit einem Druck auf die gewünschte Auswahl bestätigen.

**Galerie oder** 

In der Galerie werden alle Bild- und Videomaterialien gespeichert, die das Smartphone enthält. Dies kann durch Empfangen (Whats App, Mail) sein, durch draufladen oder durch Aufnahmen der Kamera- oder Videofunktion.

Nach dem Öffnen der Galerie über die Verknüpfung Galerie erscheint eine Voransicht.

Es werden verschiedene Kachelansichten gezeigt, die verschiedene Fotos beinhalten.

Durch die Beschriftungen kann abgeleitet sein wie die Fotos auf das Smartphone gekommen sind.

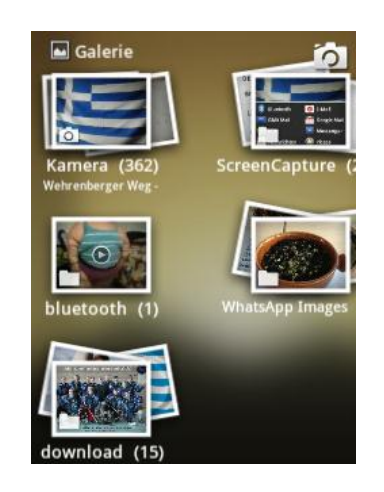

"Bluetooth" steht dabei für Empfangene Bilder über die Bluetoothverbindung. "Download" heißt, dass Bilder über das Internet heruntergeladen worden sind. "Whats App Images" sind Bilder die von dem Programm Whats App empfangen worden in eienr Konversation.

"Screen Caputre" sind Hardcopy's die von einem Benutzer auf dem Gerät aufgenommen wurden.

"Kamera" beinhaltet dabei alle aufgenommenen Fotos mit der Kamera.

Ein "Fotoordner" wird durch einen Druck auf die entsprechende Kachel geöffnet.

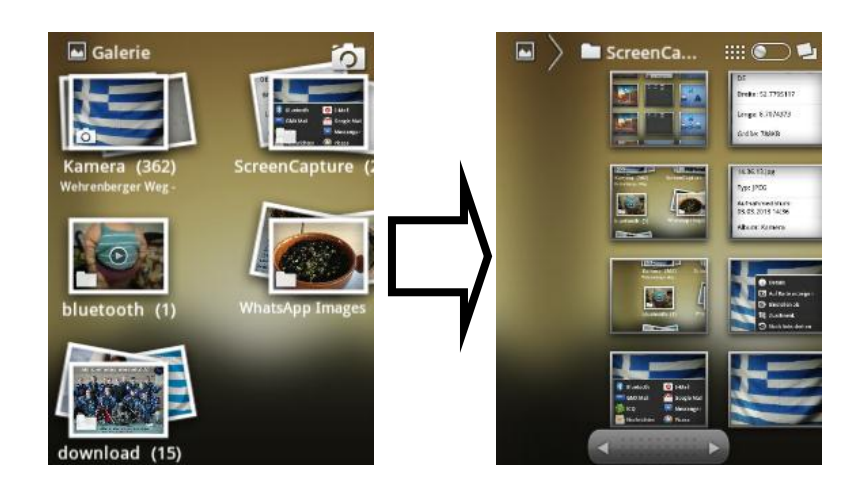

Der Balken auf dem rechten Bild zeigt an das nicht alle Bilder zu sehen sind. Um in die Galerie zu blättern, ist dass die beste Methode.

Den Balken in die entsprechende Richtung "wischen".

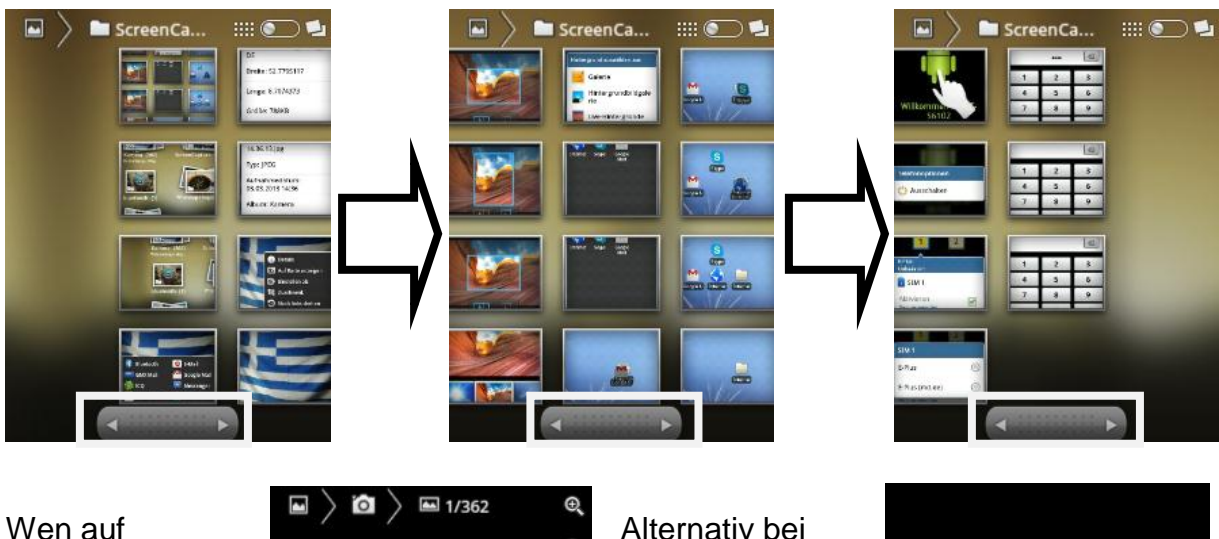

einem geöffneten Bild einmal gedrückt wird erscheint das Menü.

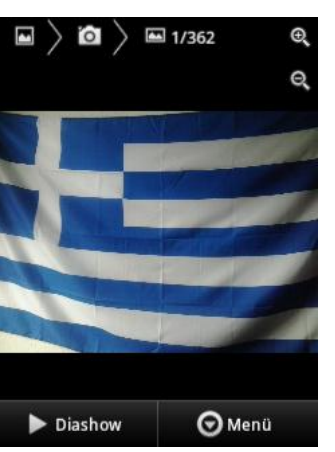

Alternativ bei einem Bild die Menütaste<sup>EI</sup> drücken.

Es öffnet sich ein Menü.

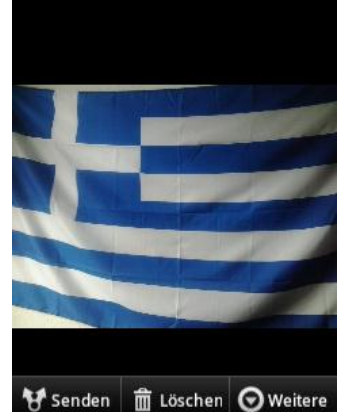

--

Der Benutzer bekommt weitere Möglichkeiten, die das Bild betreffen.

Einerseits kann über das Bild verschickt bzw. weitergeleitet werden.

Wie viele Apps sich zum Weiterleiten / schicken in der Liste erscheinen ist von den installierten Apps abhängig und ob diese ein weiterschicken von Dateien unterstützen.

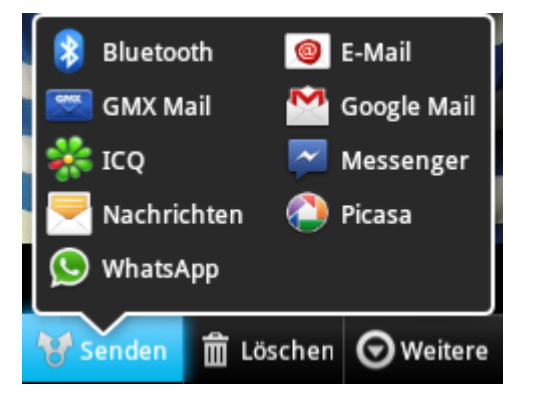

**而 Löschen** dient dazu ein Bild für immer zu entfernen.

## Android VHS - Weiterbildungskurs Ort: Sulingen

Dozent: © Lars Rieger

bietet den Benutzer verschiedene Möglichkeiten.

Die Optionen, die das Menü <sup>Oweitere</sup> anbieten sind,selbsterklärend.

Hier soll jetzt erstmal nur weiter auf den Menüounkt "Details" eingegangen werden.

Details, ähnlich wie Eigentschaften bei einem Desktop – PC, bietet dem Benutzer Informationen über das Bild.

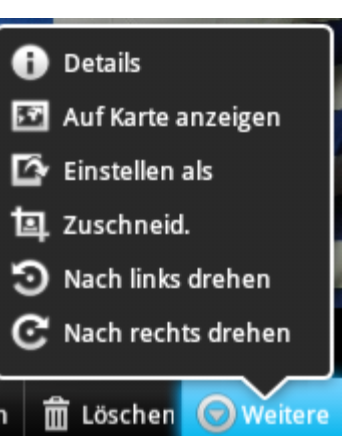

Die Details können je nach weiterer Verarbeitung des Bildes wichtige Informationen bieten.

Interessant: Unter den Kameraeisntellungen konnte man den Haken bei "GPS" setzen, das heißt, dass Smartphone

**Details** Titel: 2013-03-03 14.36.13.jpg Typ: JPEG Aufnahmedatum: 03.03.2013 14:36 Album: Kamera OK

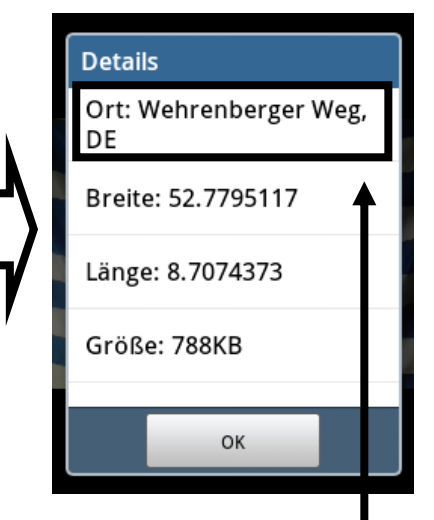

"speichert" den Erstellungsort des Fotos.

Im Beispiel auf der rechten Seite unter "Ort" zu sehen. Gleiches gilt für die Galerie, die die Orte unter der jeweiligen Kachelansicht anzeigt.

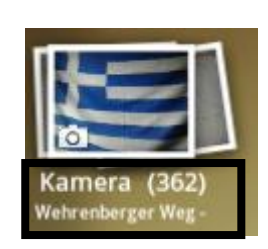

## **Abstürze**

Wie bereits bekannt von Desktop – PC's, ist auch das Smartphone mit dem Androidbetriebssystem nicht vor abstürzen geschützt.

Für Abstürze gibt es viele verschiedene Gründe. Defekt des Smartphones, zu wenig Speicherplatz auf dem Smartphone, ungenügend ausbalancierte App (="schlechte"),…

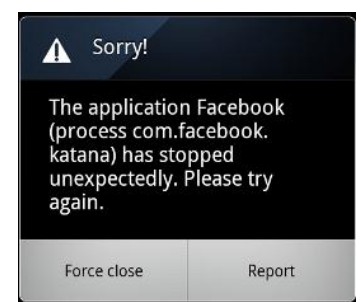

Das Fenster bietet zwei mögliche Vorgehensweisen. Einmal kann ein Bericht an den Hersteller gesendet werden, andererseits kann das "Beenden erzwungen" werden. In der Regel ist zu empfehlen "Beenden erzwingen" mit einem Druck zu bestätigen.

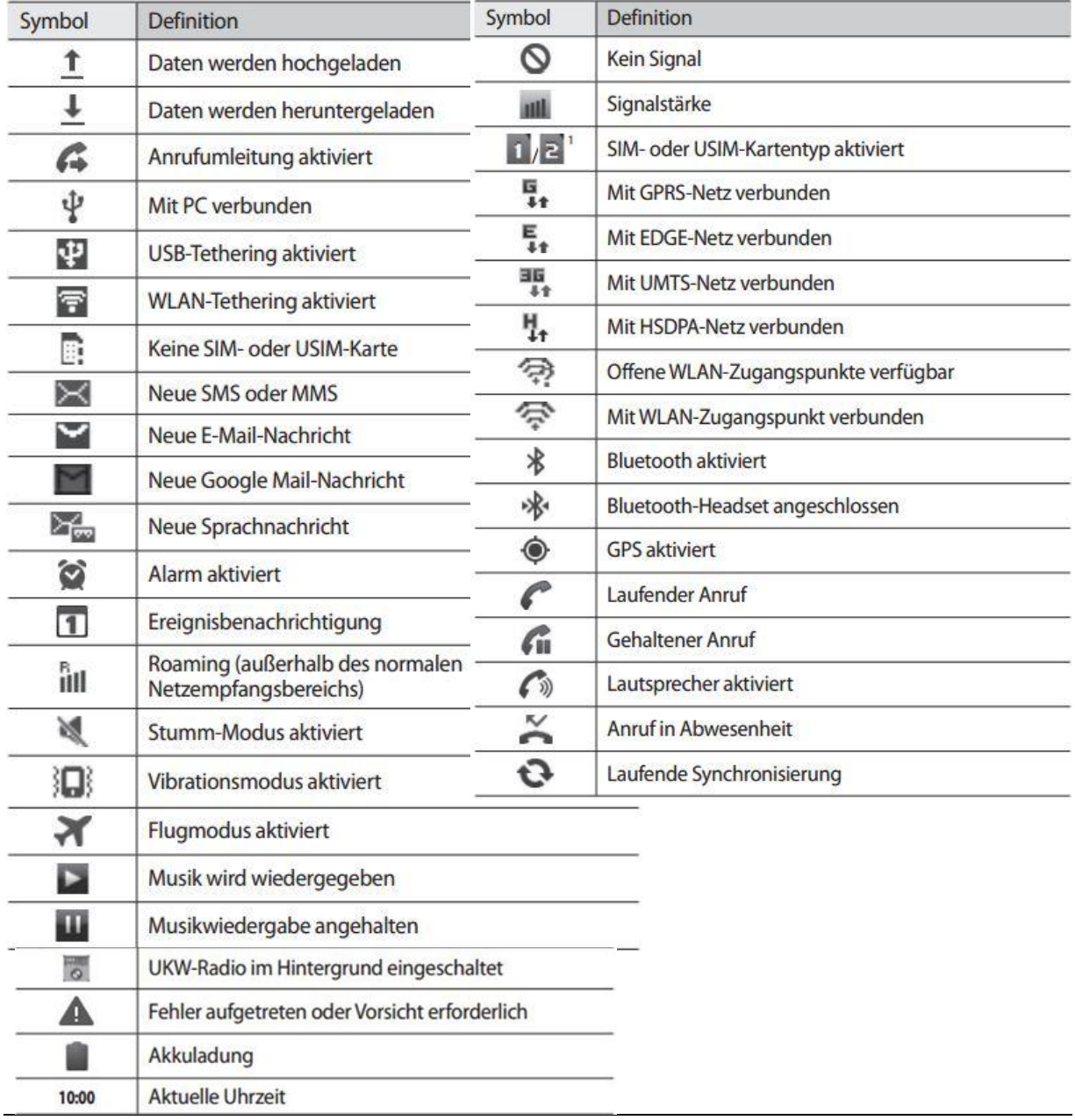

## **Anhang – Symbole in der Statusleiste**